I

I

I

I

I

I

I

I

I

I

I

I

I

株式会社サトー

2022 年 8 月1日

## <span id="page-1-0"></span>はじめに

この度は、「Multi LABELIST V5 Enterprise」(以下 MLV5 Enterprise)をお求めいただきありがとう ございます。MLV5 Enterprise は、様々なラベル・タグを作成・発行出来るアプリケーションです。 本マニュアルでは MLV5 Enterprise をご理解いただくためにネットワーク通信連携について説明して おります。

## <span id="page-1-1"></span>ご注意

- ・ 本ソフトウェアの著作権は、株式会社サトーにあります。
- ・ 本ソフトウェアおよび本マニュアルの一部または全部を弊社の許可なく複写・複製することは、その 形態を問わず禁じます。
- ・ 本ソフトウェアおよび本マニュアルは、本製品の使用許諾契約書のもとでのみ使用することができま す。
- ・ 本ソフトウェアおよび本マニュアルを運用した結果の影響については、一切責任を負いかねますので ご了承ください。
- ・ 本マニュアルの内容は、訂正・改善のため予告なく変更することがあります。
- ・ 本マニュアルの内容については万全を期しておりますが、万一ご不審な点やお気づきの点がございま したら、弊社までご連絡ください。
- ・ SATO、Multi LABELIST は、サトーホールディングス株式会社の登録商標または商標です。
- ・ Microsoft、Windows は、米国マイクロソフト社の登録商標です。
- ・ Adobe、Adobe Reader は、アドビシステム社の登録商標です。
- ・ その他記載されている会社名、製品名は各社の登録商標または商標です。

## <span id="page-2-0"></span>目次

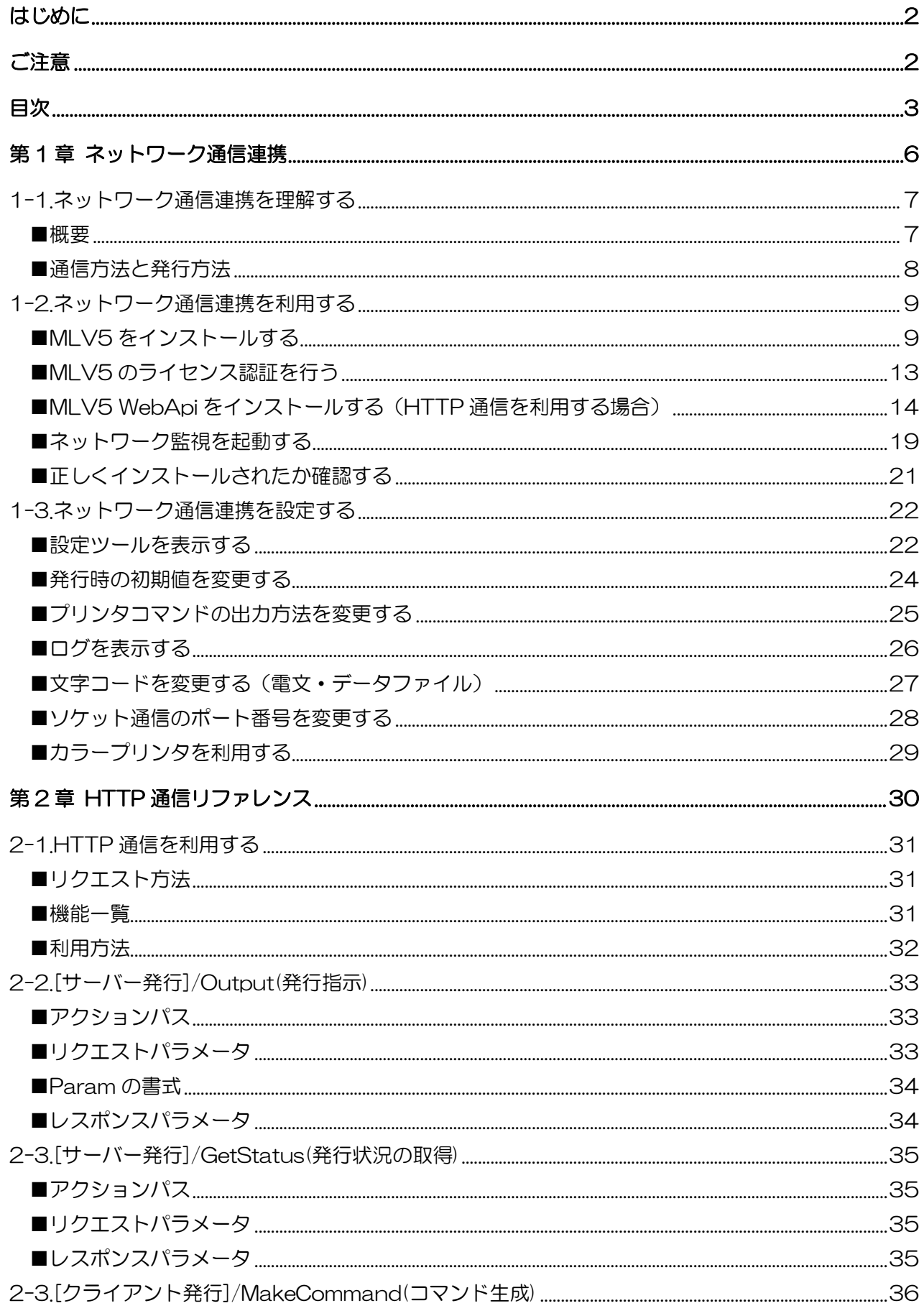

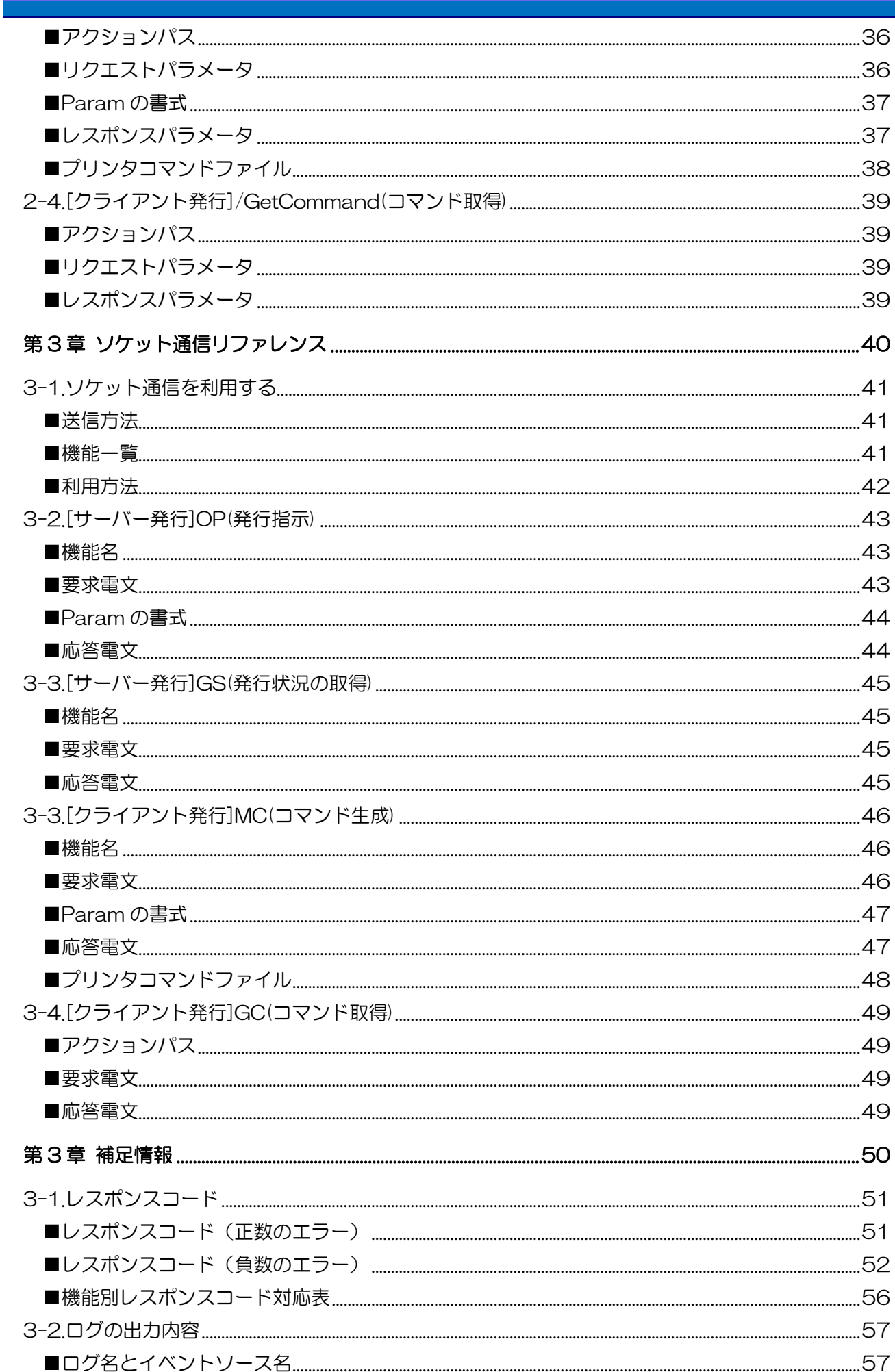

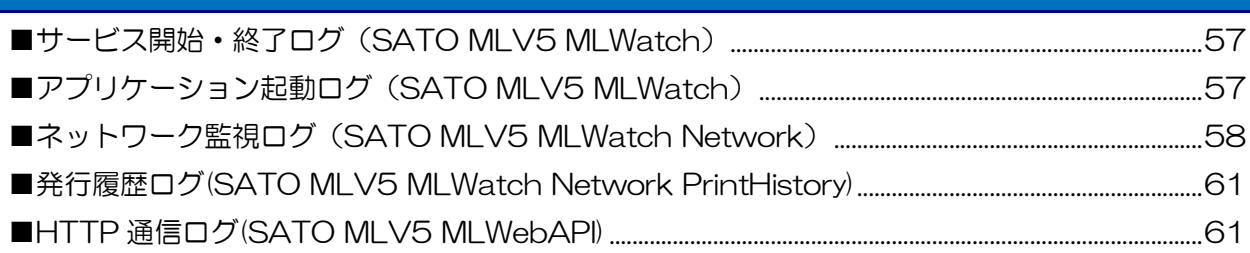

<span id="page-5-0"></span>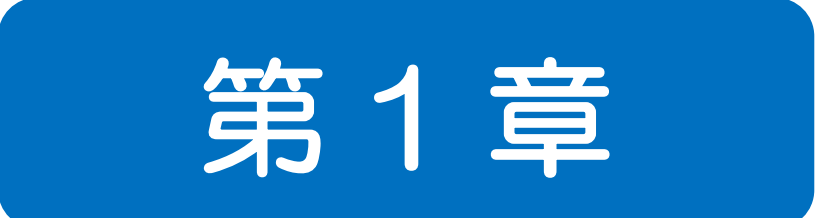

## ネットワーク 通信連携

<span id="page-6-0"></span>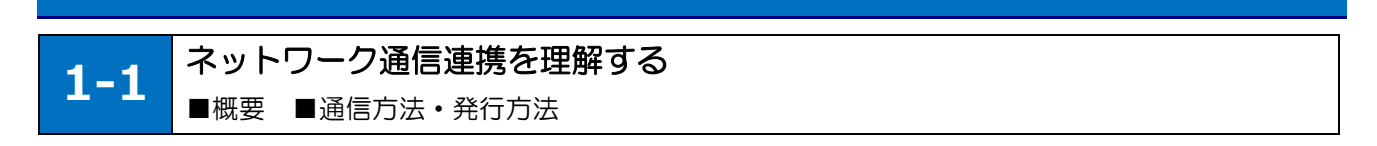

#### <span id="page-6-1"></span>■概要

「ネットワーク通信連携」は、サーバに MLV5 Enterprise が常駐して、HTTP 通信またはソケット通 信で受付けたリクエストに従って、サーバからのラベル発行やプリンタコマンドの生成・返送をする機 能です。

お客様のアプリケーションは HTTP 通信またはソケット通信でサーバの MLV5 Enterprise にリクエス トするだけで、簡単にラベル発行システムが構築できます。

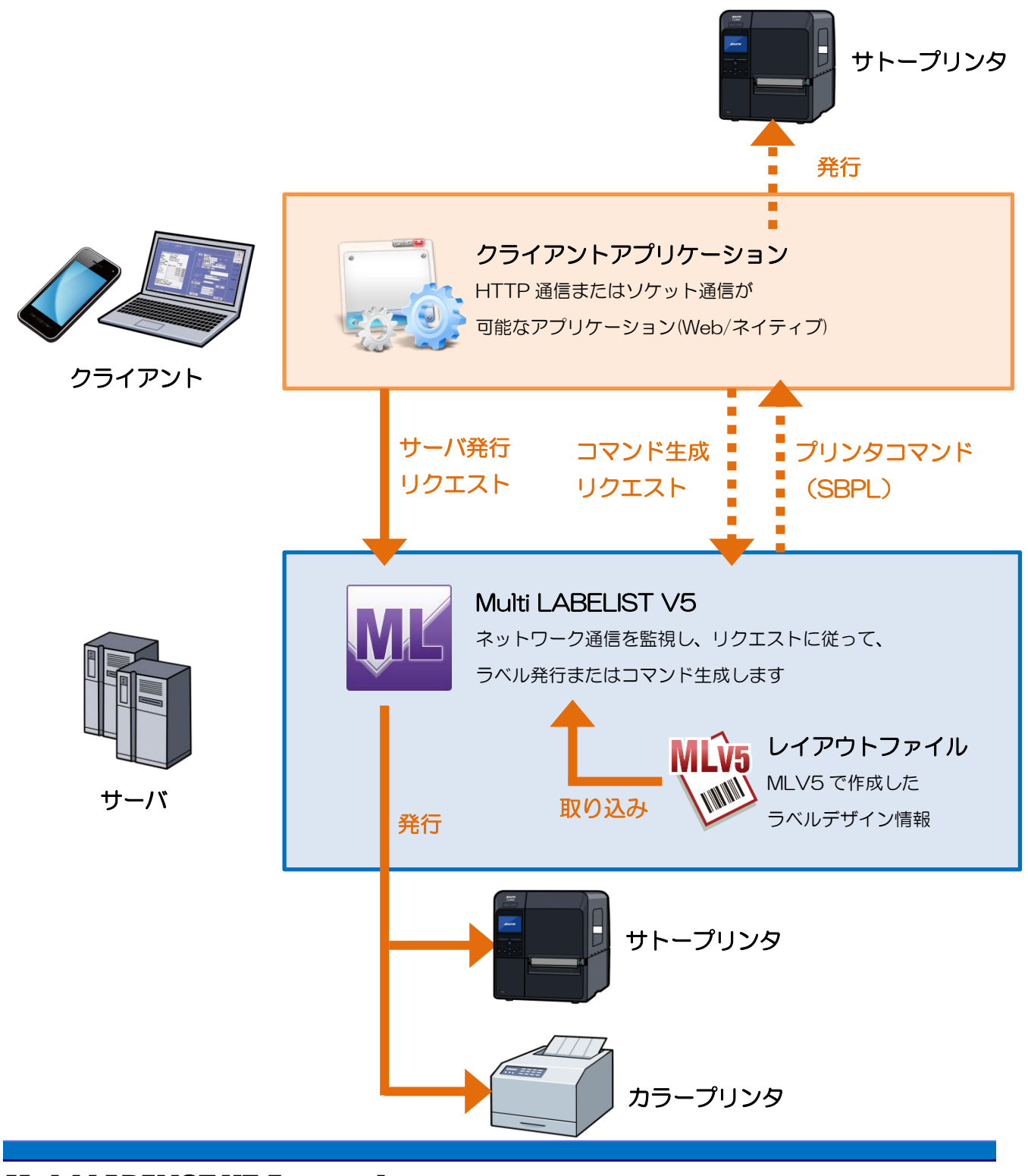

#### <span id="page-7-0"></span>■通信方法と発行方法

ネットワーク通信連携の機能を利用するには、HTTP 通信またはソケット通信でお客様のアプリケーシ ョンからサーバにリクエストを行います。また、ラベル発行の方法は、サーバからプリンタへ出力する 方法(サーバ発行)と、サーバで生成された SBPL\*を取得して、お客様のアプリケーションから発行す る方法(クライアント発行)があります。お客様の運用方法に応じてご利用いただけます。

\*「SBPL」(Sato Barcode Printer Langage)はサトー製プリンタが動作するプリンタコマンドです。

#### ・通信方法

HTTP 通信は、サーバの URL に対してクエリパラメータでデータを指定して利用します。 ソケット通信は、サーバの IP アドレスに対してタブ区切りでデータを指定して利用します。

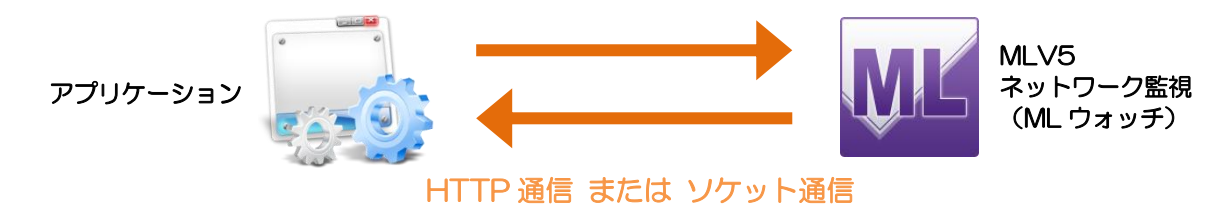

#### ・発行方法

サーバ発行は、発行リクエストを行うだけで簡単に発行できます。デメリットは、サーバからの発行 結果やプリンタエラーなどの状態をアプリケーションで確認することができません。また、サーバと プリンタが通信できる環境構築(社内 LAN、VPN 接続など)が必要です。

クライアント発行は、コマンド生成リクエストの後にサーバに生成された SBPL をアプリケーション で取得して、プリンタと通信して発行します。プリンタの状態を確認しながら発行を行うことが出来 ます。デメリットはプリンタとの通信部分をアプリケーション側で開発する必要があります。

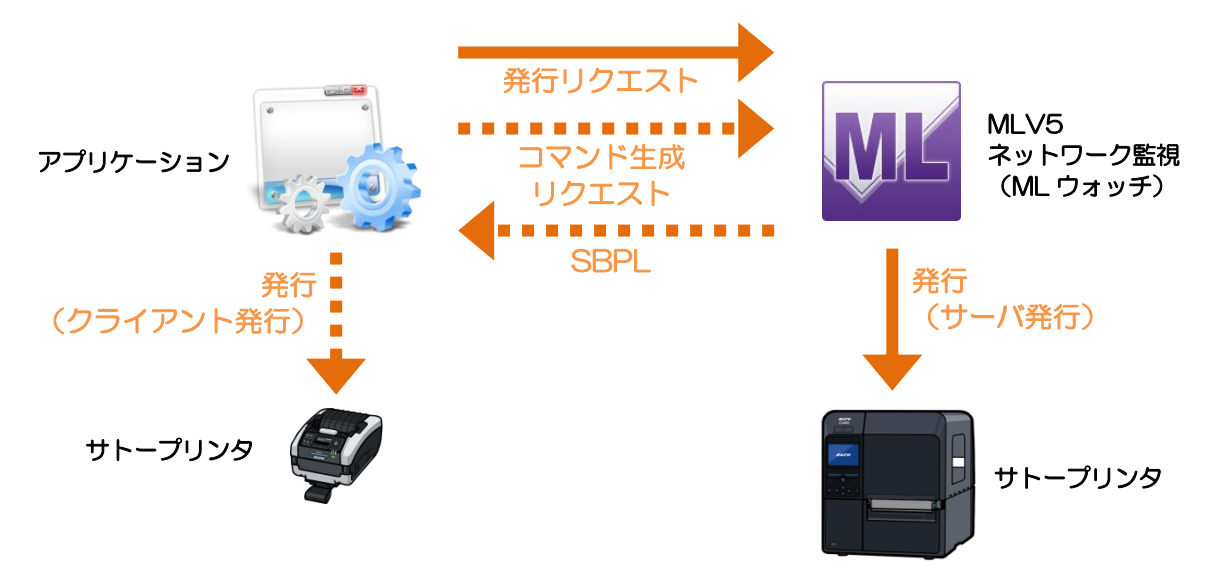

<span id="page-8-0"></span>1-2.ネットワーク通信連携を利用する **1-2** ネットワーク通信連携を利用する ■インストール

#### <span id="page-8-1"></span>■MLV5 をインストールする

ネットワーク通信連携は、MLV5 のインストールが必須です。

また、HTTP 通信を利用する場合は、IIS のインストール、Multi LABELIST V5 WebApi も合わせてイ ンストールする必要があります。

MLV5 Enterprise および MLV5 WebApi のインストーラは、ソフトウェア・ダウンロード・サイトか らダウンロードしてご利用ください。

[https://www.sato.co.jp/support/printertool/multi\\_labelist\\_v5/plus\\_enterprise/](https://www.sato.co.jp/support/printertool/multi_labelist_v5/plus_enterprise/)

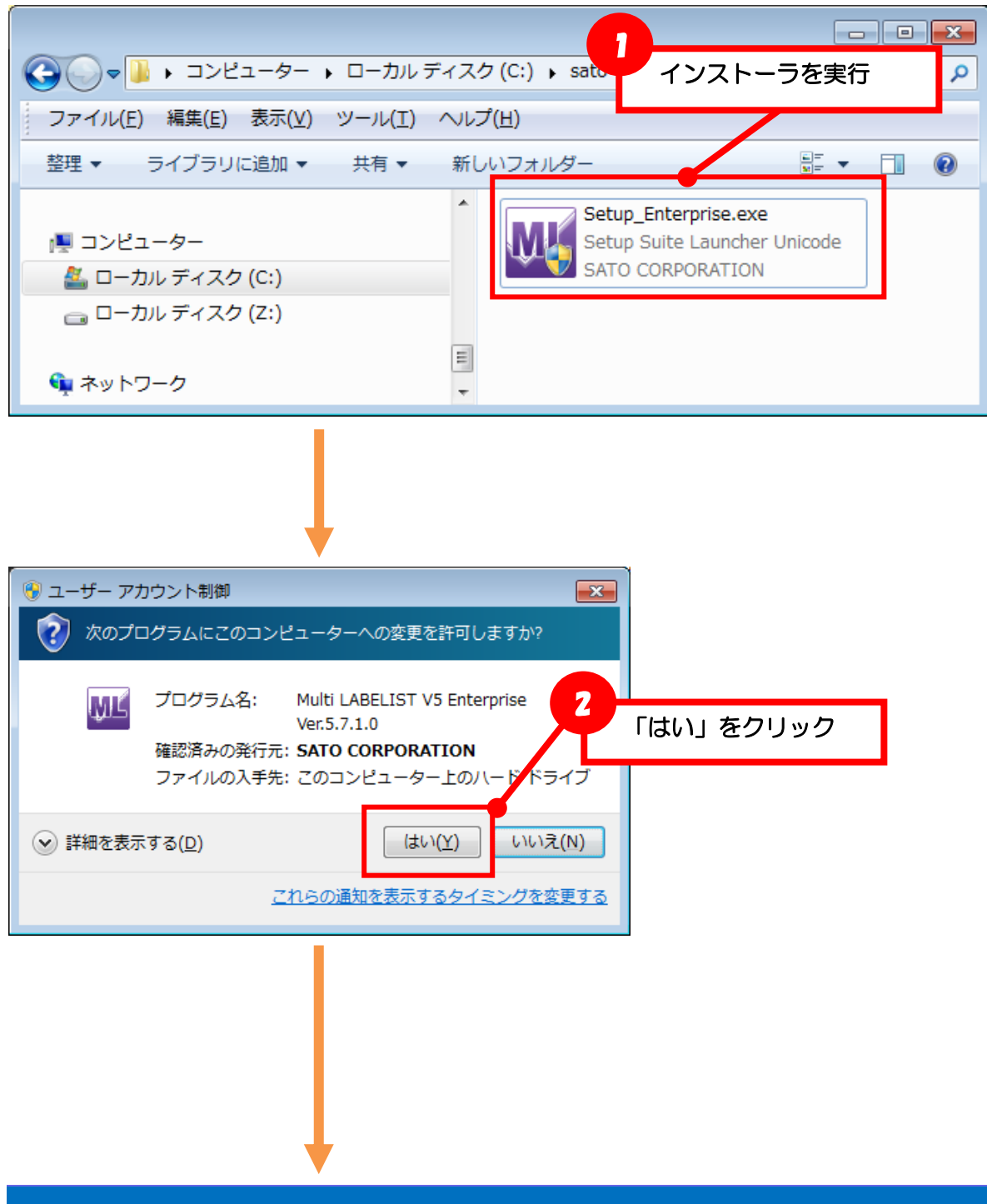

I

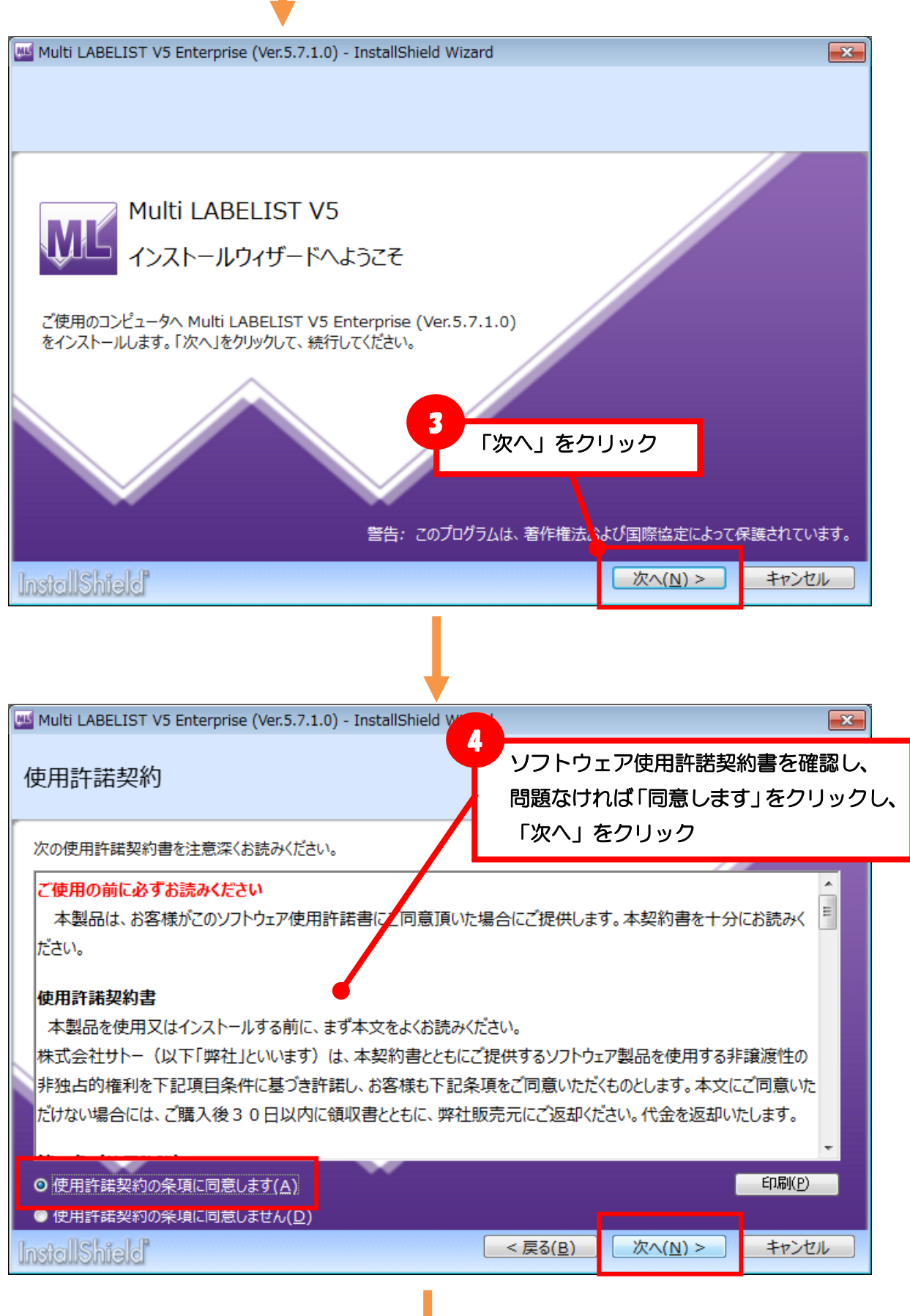

Multi LABELIST V5 Enterprise **10**

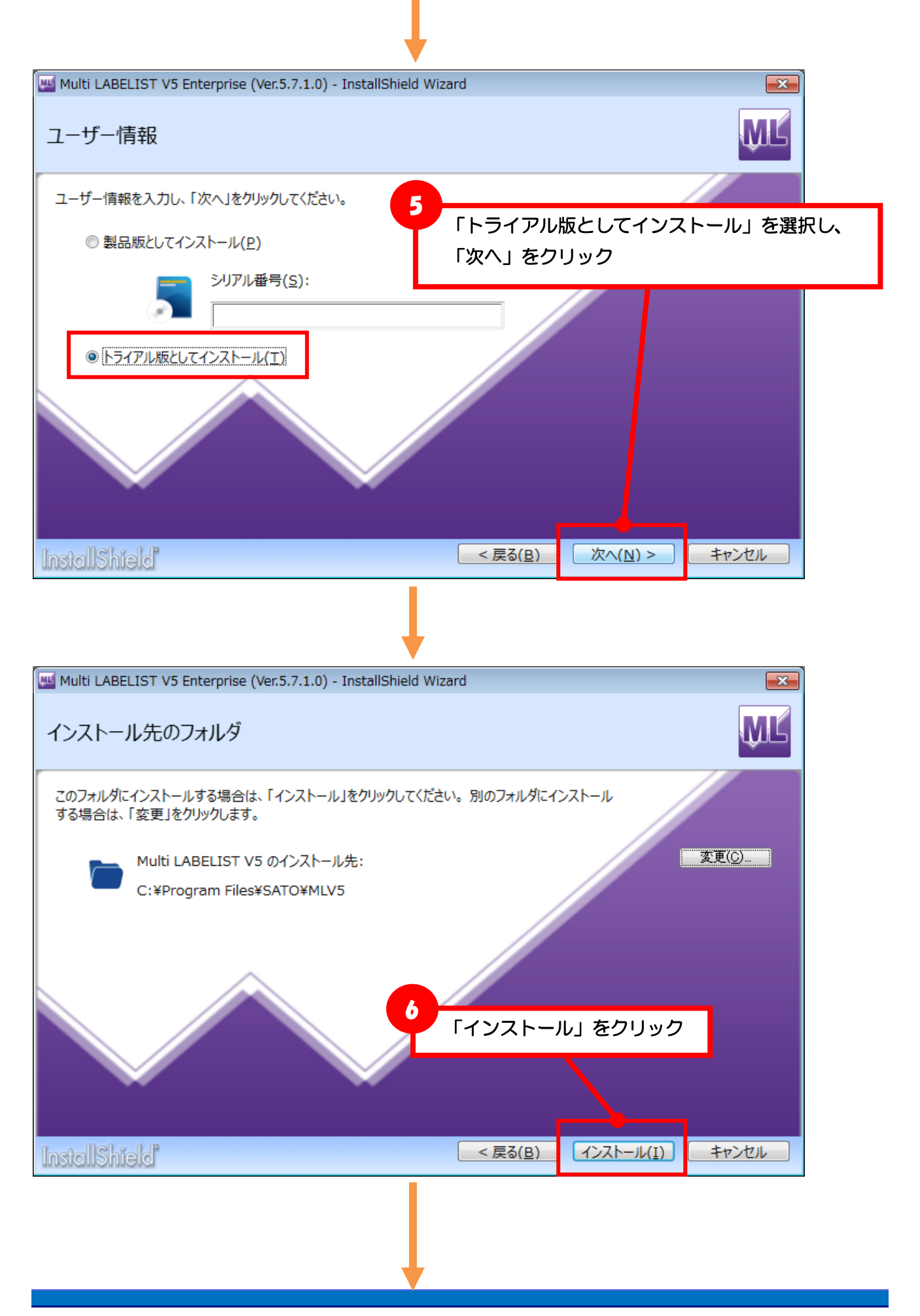

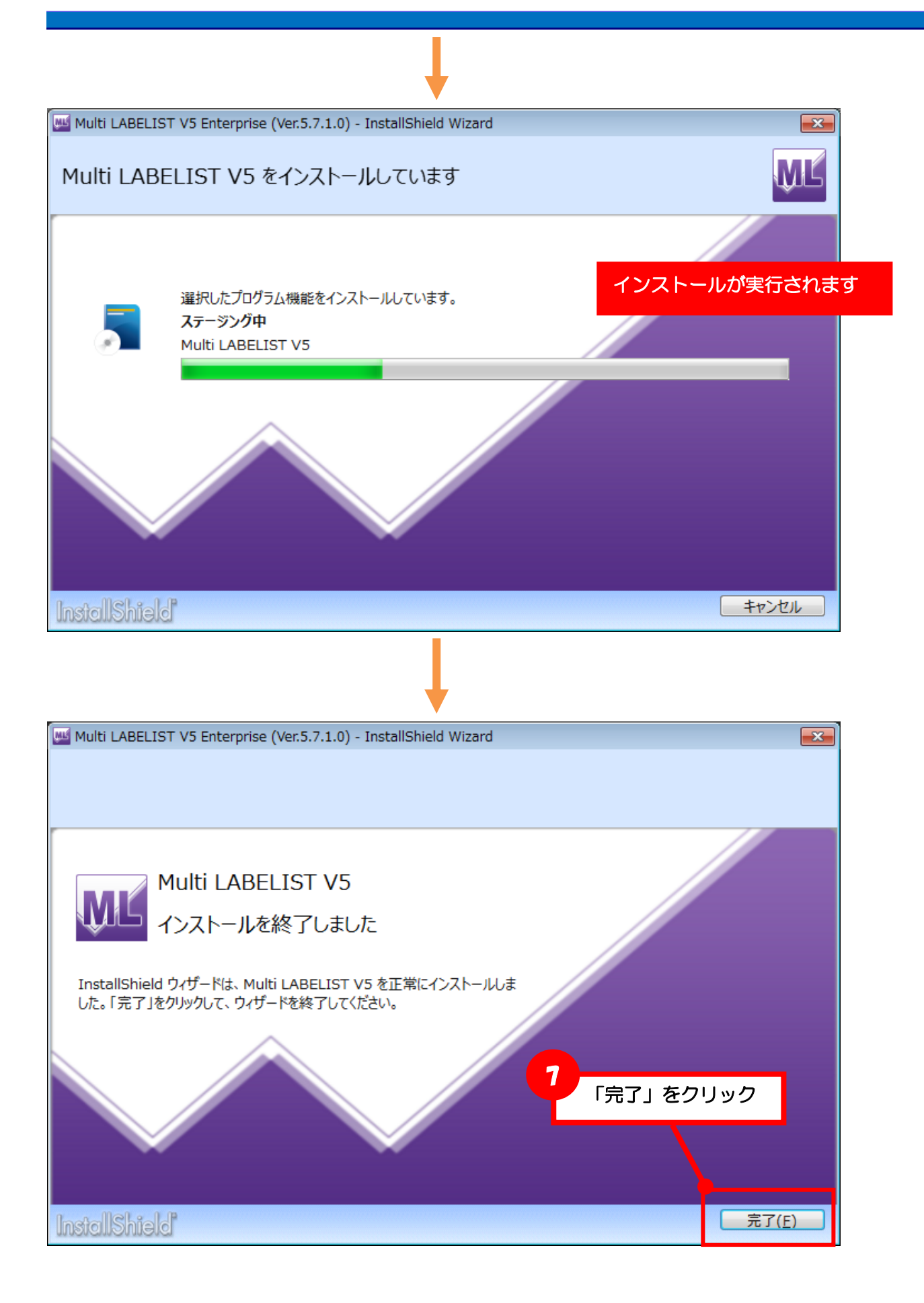

#### <span id="page-12-0"></span>■MLV5 のライセンス認証を行う

出荷パッケージに同梱されているソフトウェアライセンス証を利用して、MLV5 のライセンス認証を実 行してください。ライセンス認証が実行されていない場合は、ネットワーク通信連携が設定できません。 利用方法は、MLV5 ライセンス発行サイトをご参照ください。

#### ・MLV5 ライセンス発行サイト

https://license.sato.co.jp/mlv5\_license/

#### <span id="page-13-0"></span>■MLV5 WebApi をインストールする(HTTP 通信を利用する場合)

HTTP 通信を利用する場合は、IIS のインストール、Multi LABELIST V5 WebApi のインストールを行 います。ソケット通信を利用する場合は必要ございません。

MLV5 WebApi のインストーラは、ソフトウェア・ダウンロード・サイトからダウンロードしてご利用 ください。

[https://www.sato.co.jp/support/printertool/multi\\_labelist\\_v5/plus\\_enterprise/](https://www.sato.co.jp/support/printertool/multi_labelist_v5/plus_enterprise/)

#### 1.IIS のインストール

各 OS の手順に従って IIS をインストールしてください。 IIS の機能で MLV5 WebApi の動作には下記の項目が必要です。

#### Windows Server 2012 R2, IIS8.5

[コントロールパネル]-[Windows の機能有効化または無効化]-[役割と機能の追加ウィザ

- ード]で[Web サーバー (IIS) ]と[.Net Framework 3.5 Feature]を追加してください。
	- [Web サーバー (IIS) ]
		- WEB サーバ HTTP 共通機能
		- WEB サーバ アプリケーション開発 .NET 拡張機能 3.5
		- WEB サーバ アプリケーション開発 ASP.NET 3.5
		- 管理ツールーIIS6 管理互換ーIIS6 メタベース互換
	- ・[.NET Framework 3.5 Feature]
		- .NET Framework 3.5 ( .NET 2.0 および 3.0 を含む)
		- HTTP アクティブ化

#### Windows Server 2016 / 2019 / 2022、IIS10.0

[コントロールパネル]-[Windows の機能有効化または無効化]-[役割と機能の追加ウィザ ード]で[Web サーバー(IIS)]と[.Net Framework 4.6/47/4.8 Feature]を追加してくださ い。

- [Web サーバー (IIS) ]
	- WEB サーバ HTTP 共通機能
	- WEB サーバ アプリケーション開発 NET 拡張機能 4.6 / 4.7 /4.8
- WEB サーバ アプリケーション開発 ASP.NET 4.6 / 4.7 / 4.8
- 管理ツールーIIS6 管理互換ーIIS6 メタベース互換
- $\cdot$  [NFT Framework 46 / 47 / 48 Feature]
	- .NET Framework 4.6 / 4.7 / 4.8
	- ASP.NET 4.6 / 4.7 / 4.8
	- WCF サービス HTTPアクティブ化

#### 2.WebApi のインストール

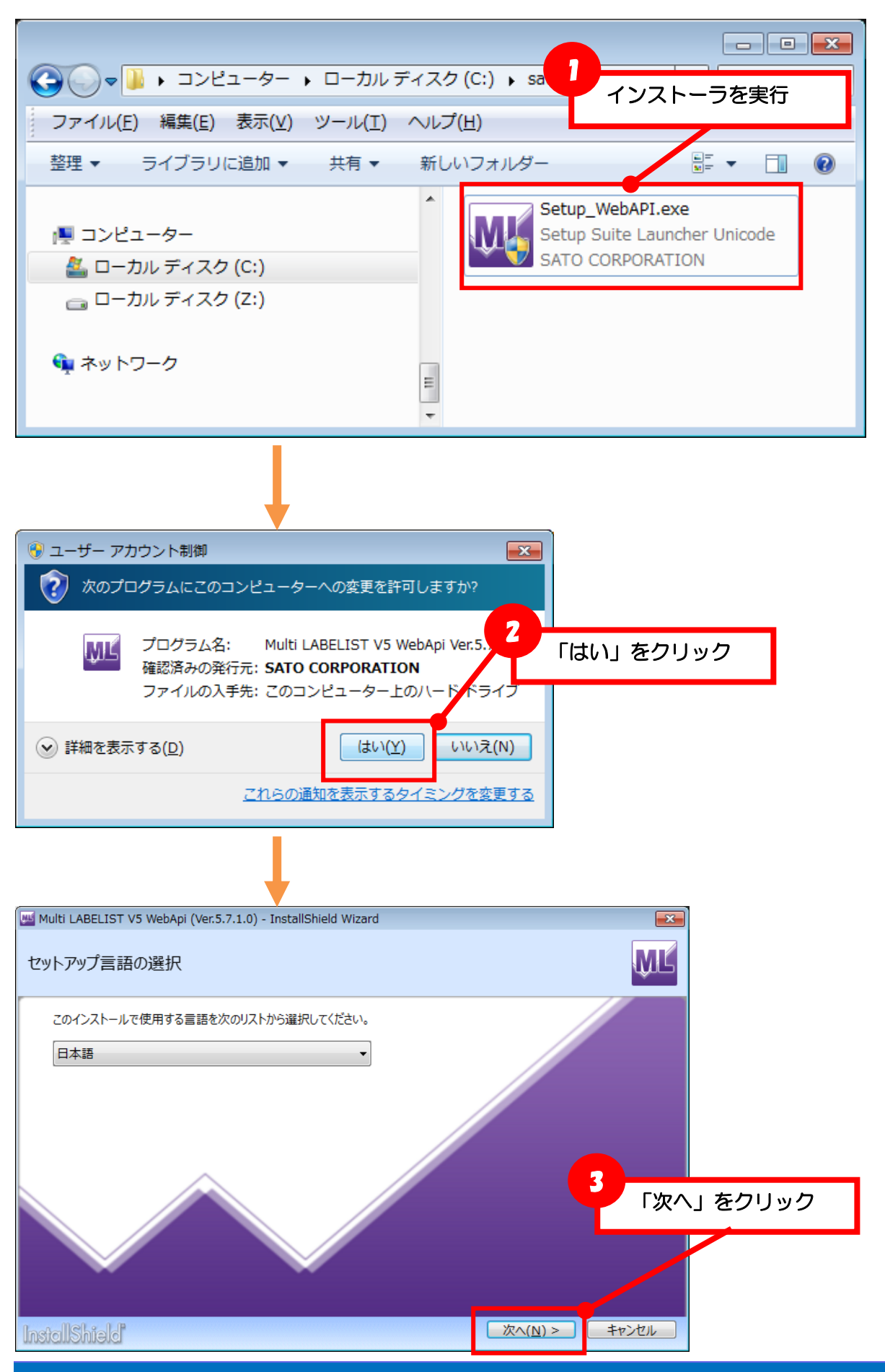

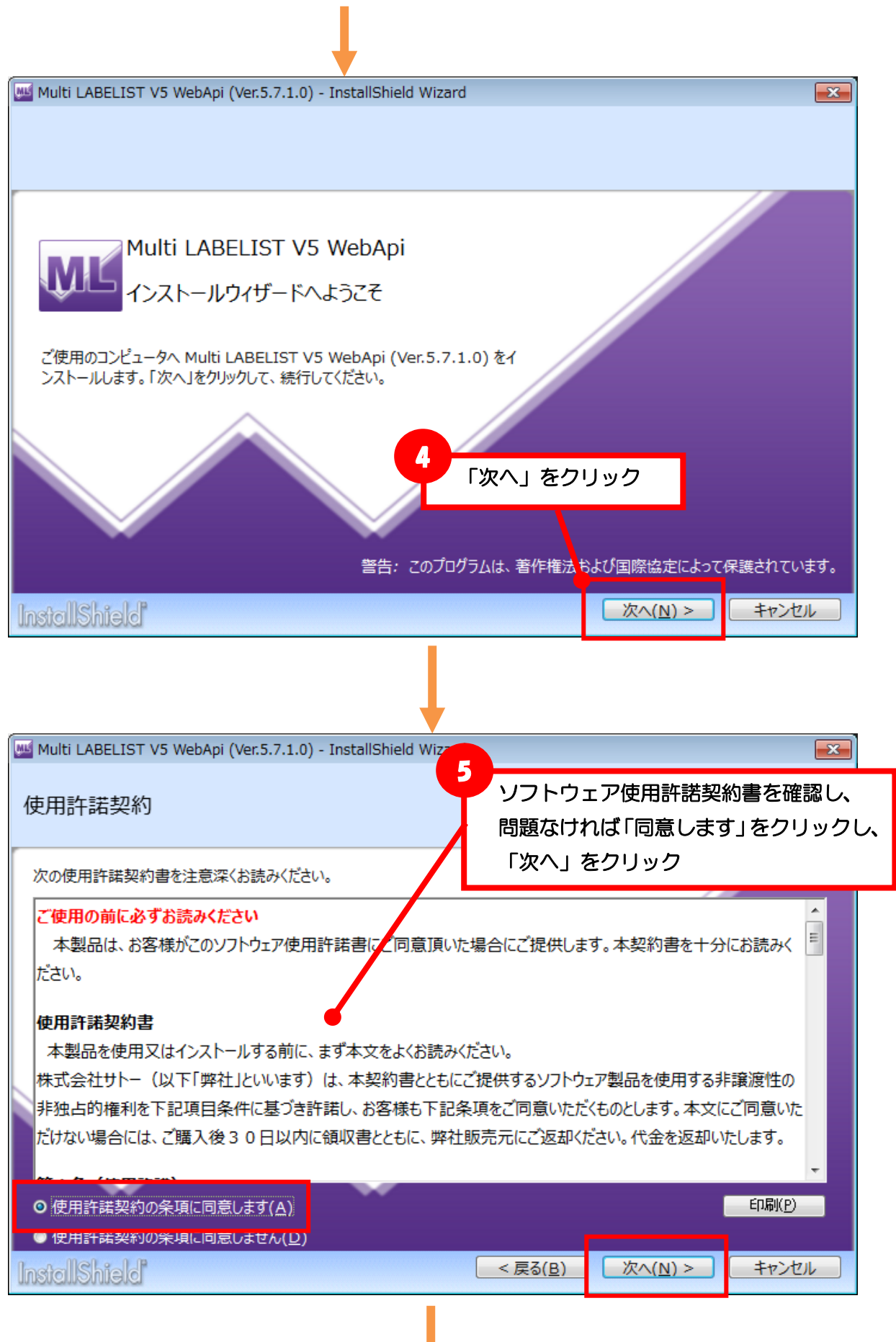

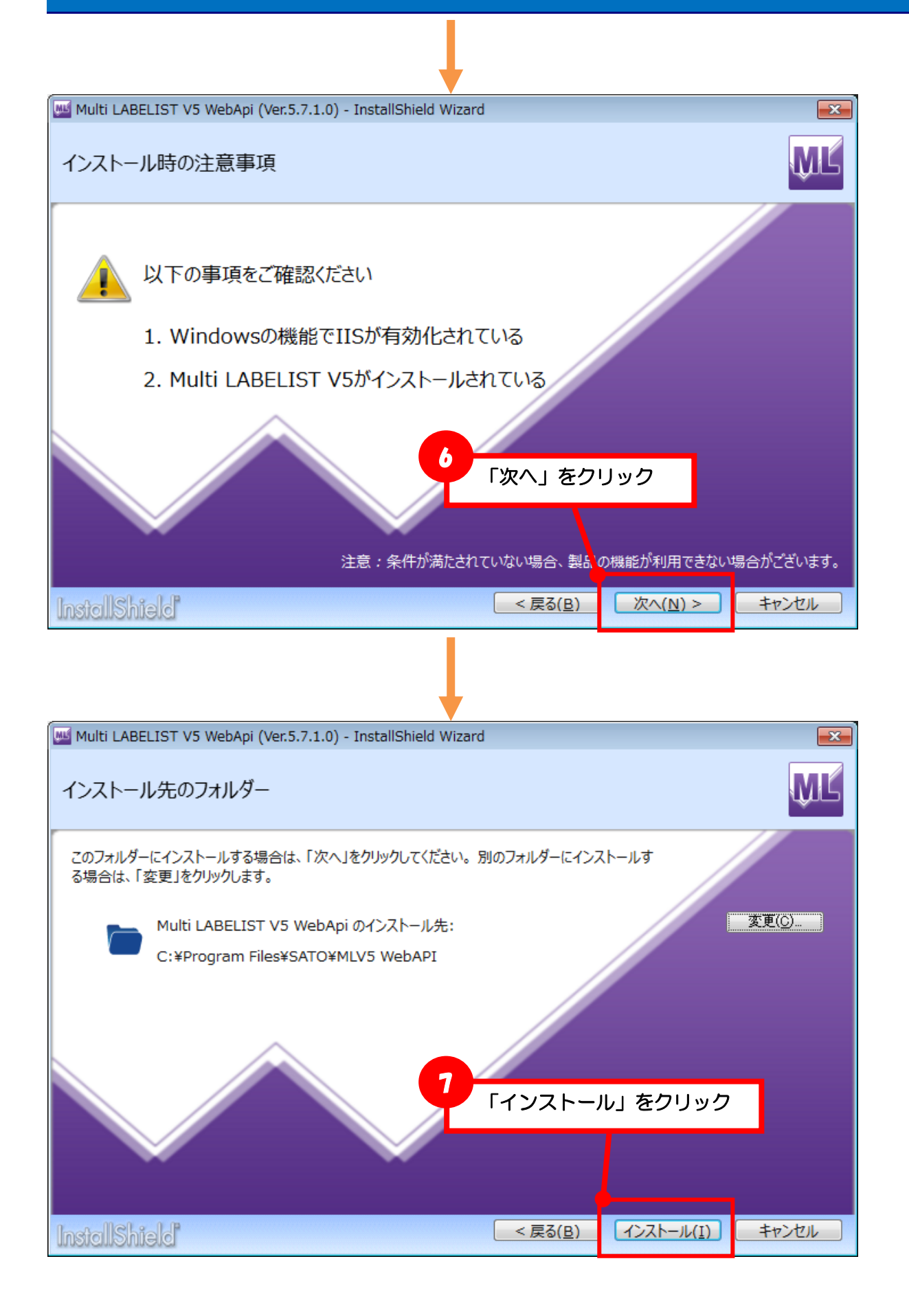

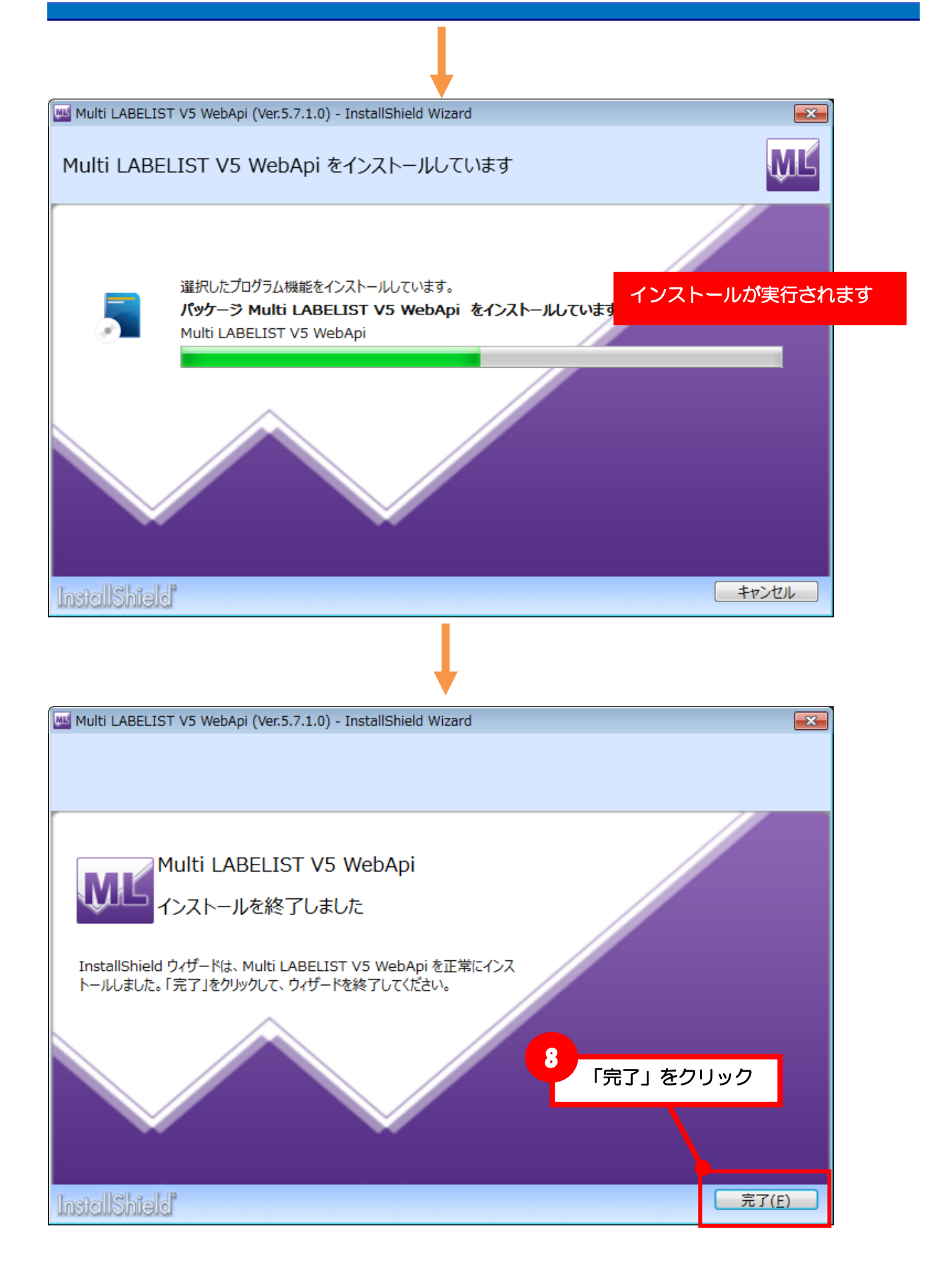

<span id="page-18-0"></span>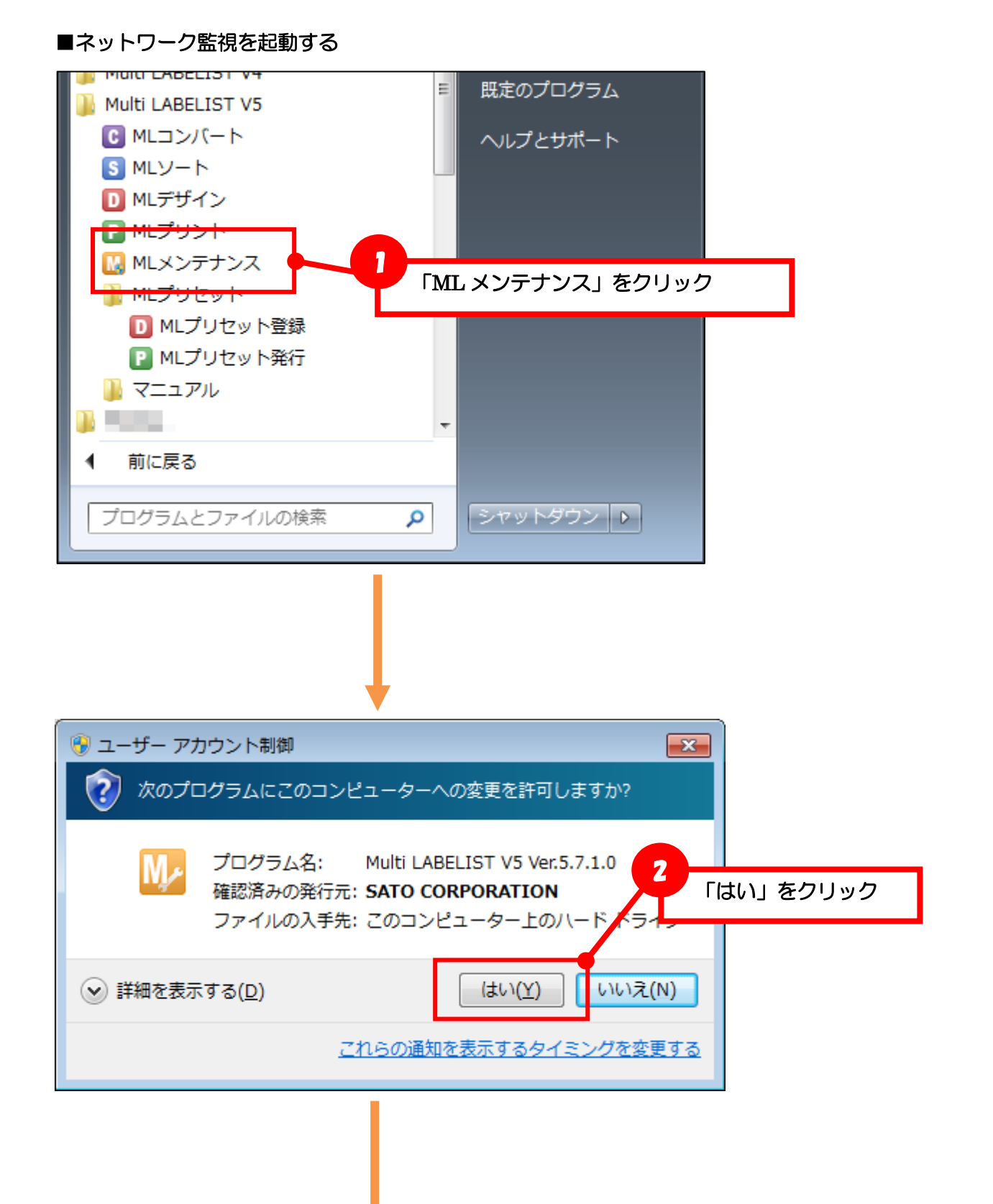

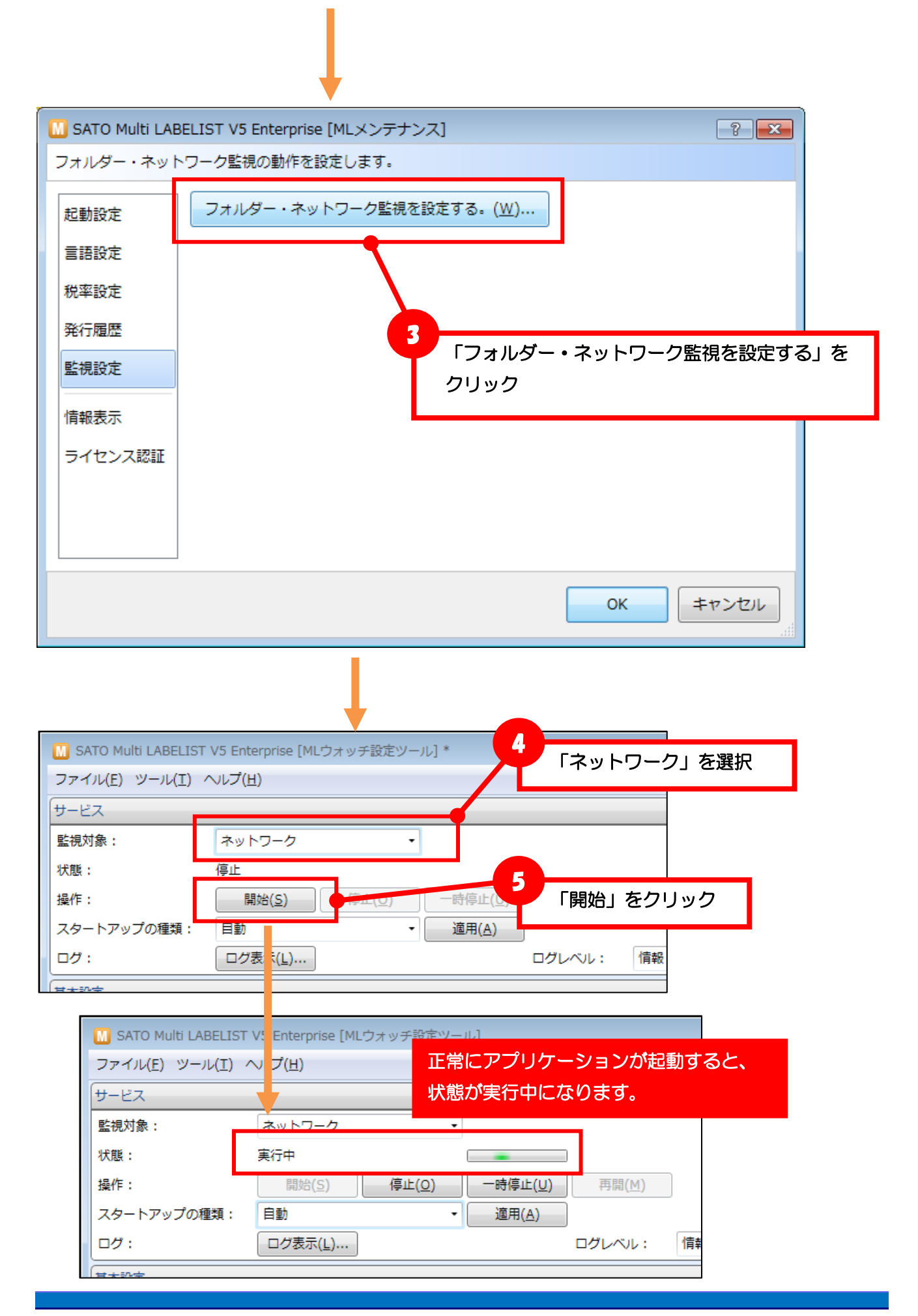

#### <span id="page-20-0"></span>■正しくインストールされたか確認する

#### ・HTTP 通信の場合(例:Web ブラウザ)

Web ブラウザのアドレスにサーバへのリクエストを入力します。

サーバー上で実行する場合は「localhost」で指定します。

http://localhost/SATO MLV5 WebAPI/MLWebAPI.svc/GetStatus?ID=0&RecordNo=0

ブラウザ上に XML が表示されれば HTTP 通信が可能な状態です。

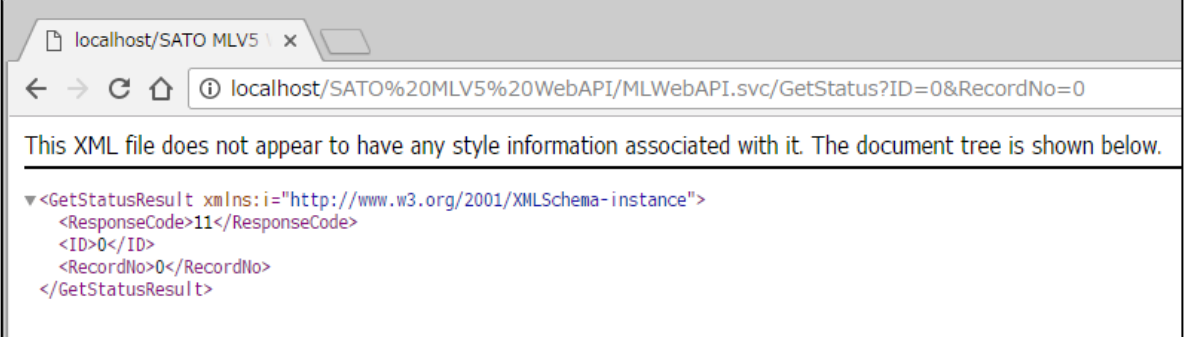

・ソケット通信の場合(例:コマンドプロンプト、Telnet クライアント)

バイナリエディタで下記のテストデータを作成します。

[STX]GS[TAB]0[TAB]0[ETX]

(16 進文字コード:02 47 53 09 30 09 30 03)

コマンドプロンプトを開き、Telnet コマンドでサーバの 1024 ポートに接続します。 サーバ上で実行する場合は「127.0.0.1」を利用します。

#### >telnet 127.0.0.1 1024

接続に完了すると、画面が切り替ります。 バイナリエディタで作成したテストデータをコピーして貼り付けます。 画面上に「<sub>1</sub>GS 11 0 0 <sup>L</sup>」と表示されればソケット通信が可能な状態です。

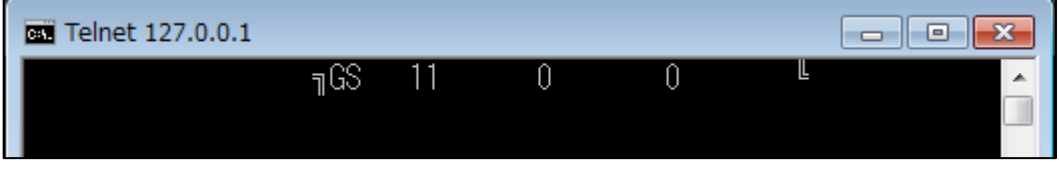

<span id="page-21-0"></span>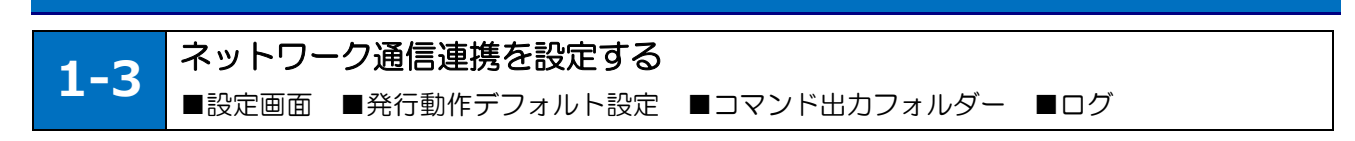

#### <span id="page-21-1"></span>■設定ツールを表示する

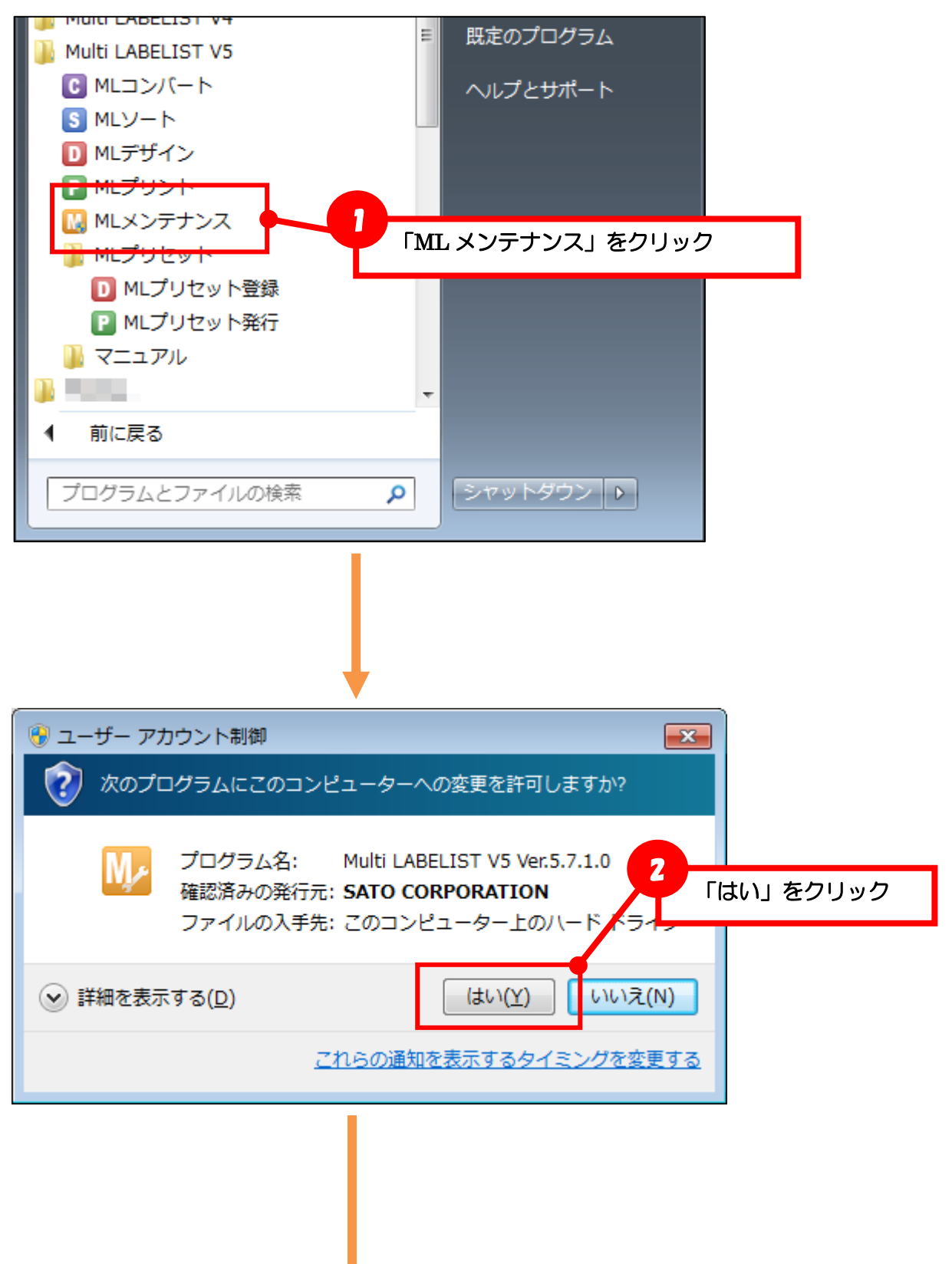

Multi LABELIST V5 Enterprise **22**

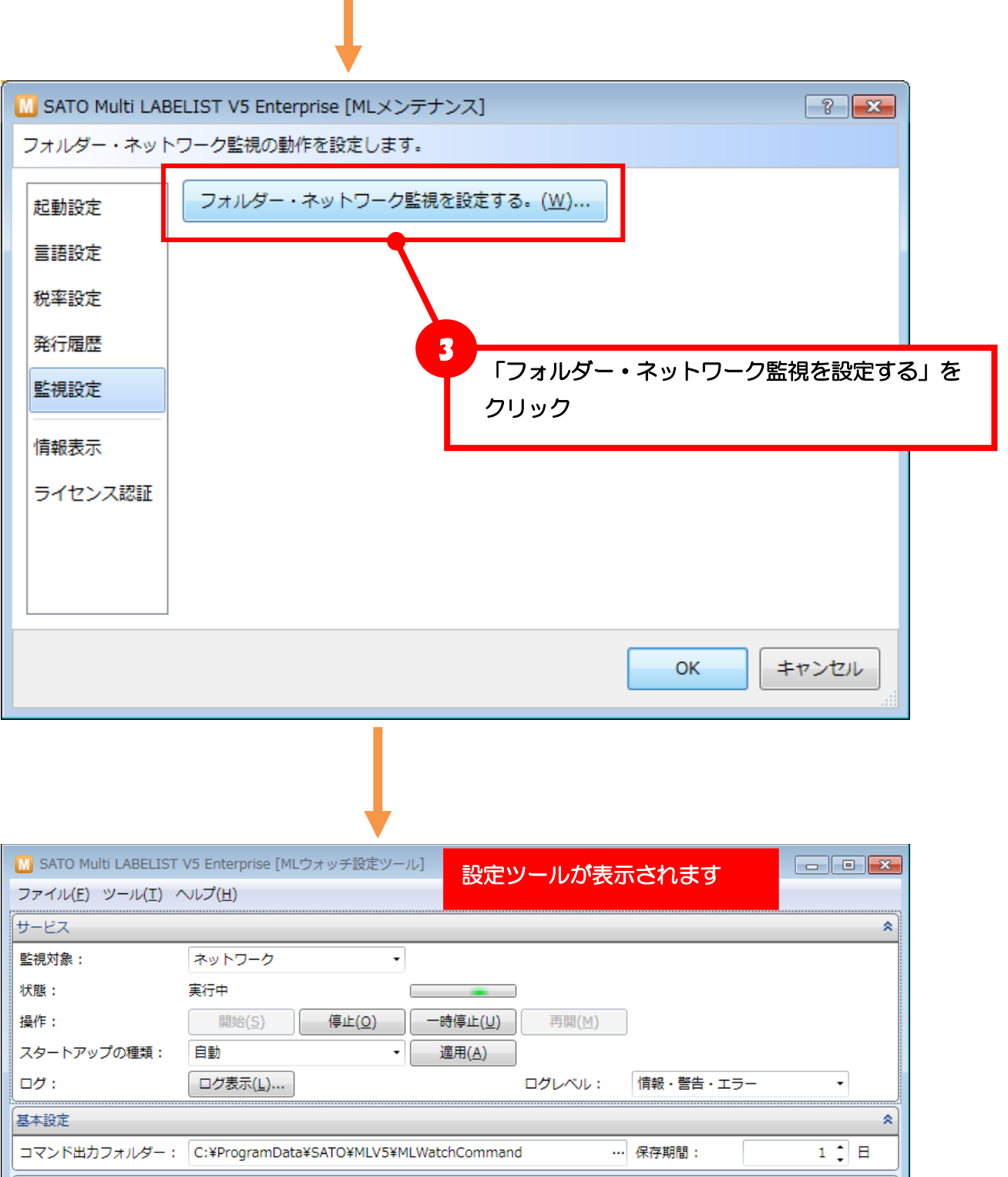

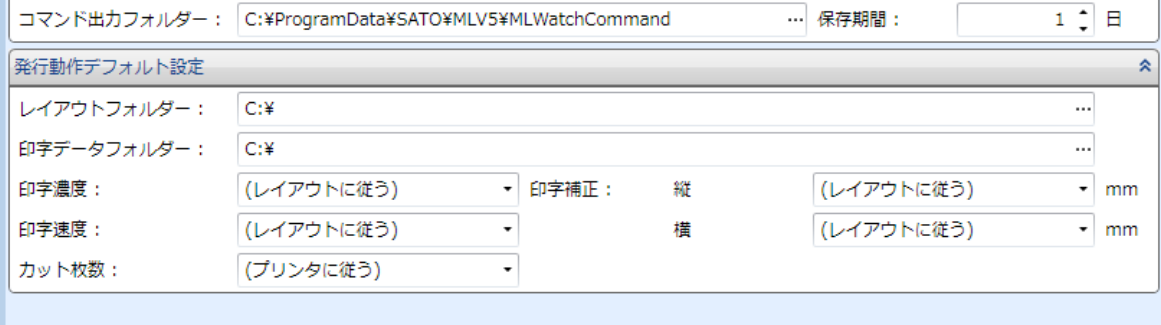

#### <span id="page-23-0"></span>■発行時の初期値を変更する

ネットワーク通信連携は、発行リクエスト・コマンド生成リクエストで指定されたパラメータ「レイア ウトファイル」「印字データ」「発行パラメータ」を使用して、ラベル発行を行います。パラメータが省 略された場合に、初期値として動作する内容を、設定ツールから変更できます。

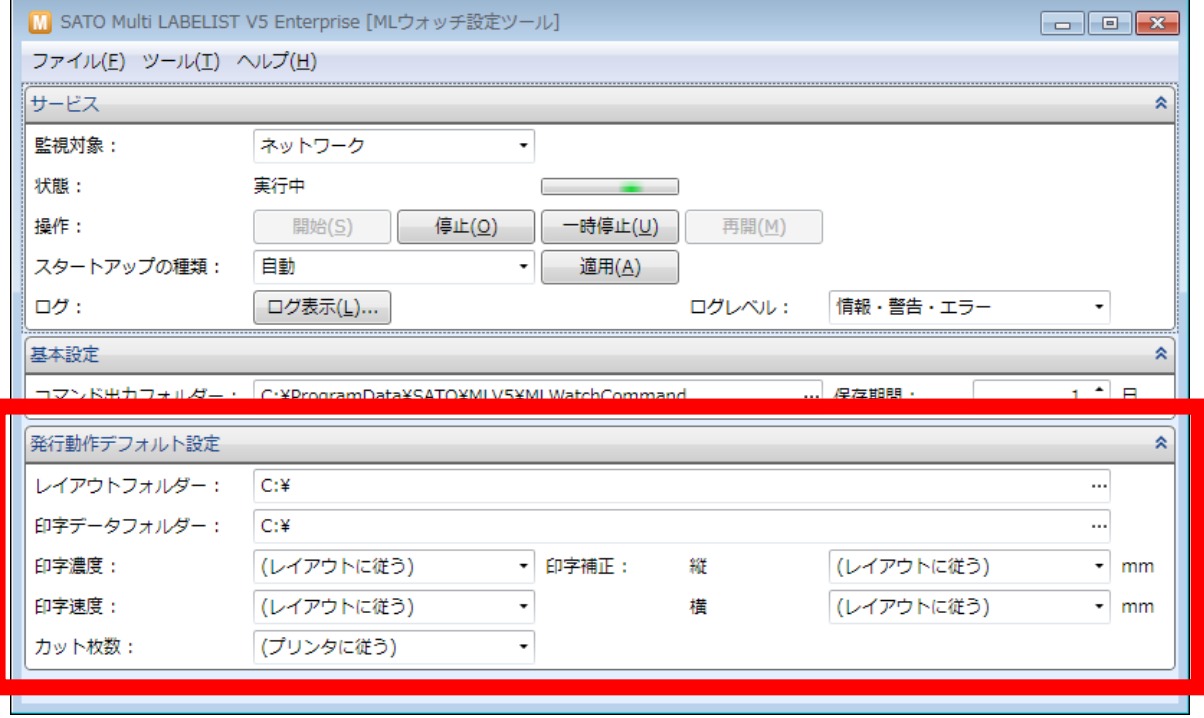

#### ・レイアウトファイル

リクエストのパラメータではレイアウトファイルのパスを指定します。 レイアウトを格納するフォルダが決まっている場合は、「レイアウトフォルダー」に初期値を設定する ことでパラメータのパスを相対パスで指定することが可能です。

例としてレイアウトファイルを「C:\sato\layout」に格納している場合、パラメータの指定は 「C:\sato\layout\label1.mllayx」を指定します。「レイアウトフォルダー」を「C:\sato\layout」 に設定すると、パラメータは「label1.mllayx」のみで利用可能になります。

#### ・印字データ

リクエストのパラメータでは印字データをリクエスト内に直接指定するか、印字データファイルのパ スを指定します。

印字データをリクエスト内に直接指定する場合は、初期値の設定はありません。

印字データをファイルパスで指定する場合は、「印字データフォルダー」に初期値を設定することでパ ラメータのパスを相対パスで指定することが可能です。

例として印字データファイルを「C:\sato\data」に格納している場合、パラメータの指定は 「C:\sato\data\data1.csv」を指定します。「印字データフォルダー」を「C:\sato\data」に設 定すると、パラメータは「data1.csv」のみで利用可能になります。

#### ・発行パラメータ

リクエストのパラメータでは発行動作に必要な設定(カット枚数、印字濃度・速度、印字補正)をま とめて指定します。各設定値が省略された場合は、設定ツールの値が有効になります。設定を変更す ると、すべてのリクエストに対して反映されますので、発行端末毎に個別にパラメータを指定するか、 すべてに共通する設定ツールの初期値を利用するか、運用方法に合せてご利用ください。

各設定項目は、数値での入力も可能です。

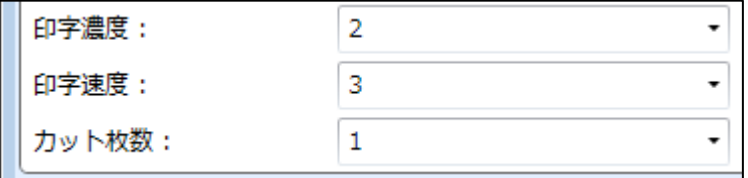

#### <span id="page-24-0"></span>■プリンタコマンドの出力方法を変更する

サーバ上で SBPL ファイルを出力するフォルダとファイルの保存期間を変更できます。 通常は変更する必要はありません。HTTP 通信のクライアント発行で利用します。

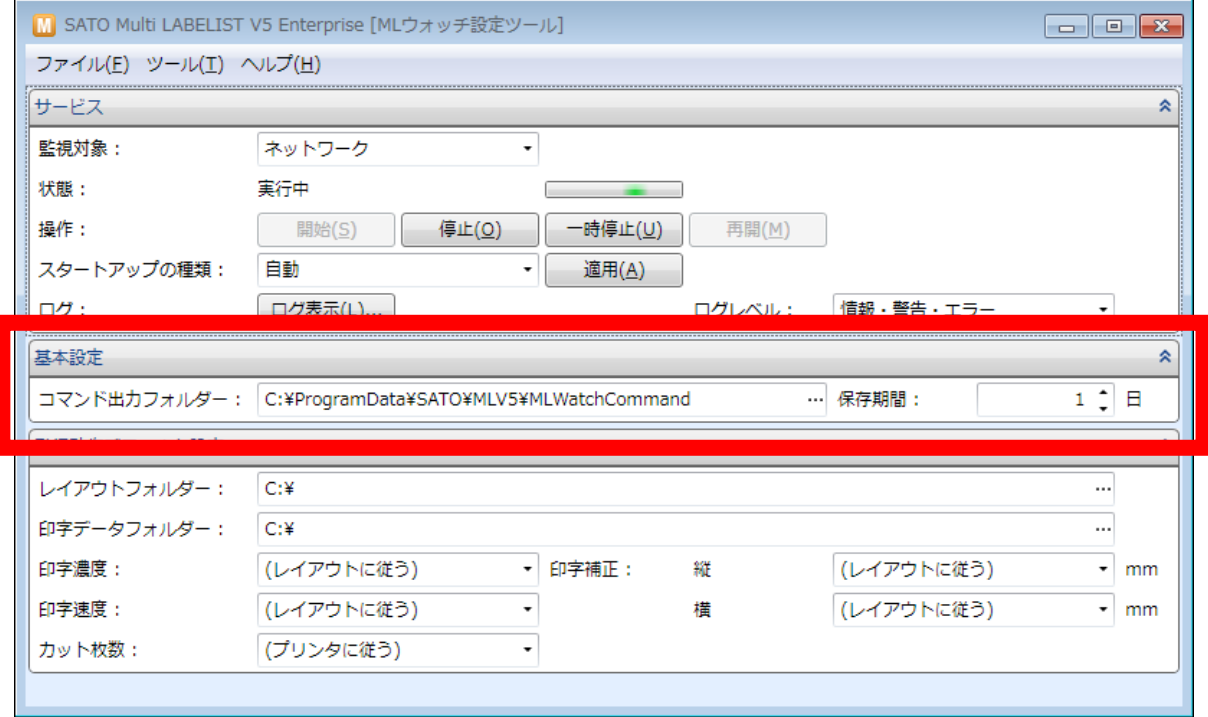

HTTP 通信のクライアント発行で SBPL ファイルをダウンロードする場合に、「コマンド出力フォルダ ー」を変更することで、任意の URL からダウンロードできるようになります。 任意のパス「C:\inetpub\wwwroot\sato\sbpl」に変更した場合は、「http://(サーバ 名)/sato/sbpl/(ファイル名)」となります。

サーバ上に生成した SBPL のファイルを再発行で利用する場合や、トラブル調査の目的で利用する場合 に、「保存期間」で最大 10 日までファイルを保存することができます。

#### <span id="page-25-0"></span>■ログを表示する

受信したリクエストの内容や発行・コマンド生成の結果がログとして保存されます。

出力されたログの内容は「ログ表示」を押すことで、Windows のイベントビューアの「アプリケーショ ンとサービス ログ」が表示され、ログを確認できます。また、ログの出力内容は「ログレベル」で変更 することができます。

#### ログの詳細は[「ログの出力内容」](#page-56-0)をご参照ください。

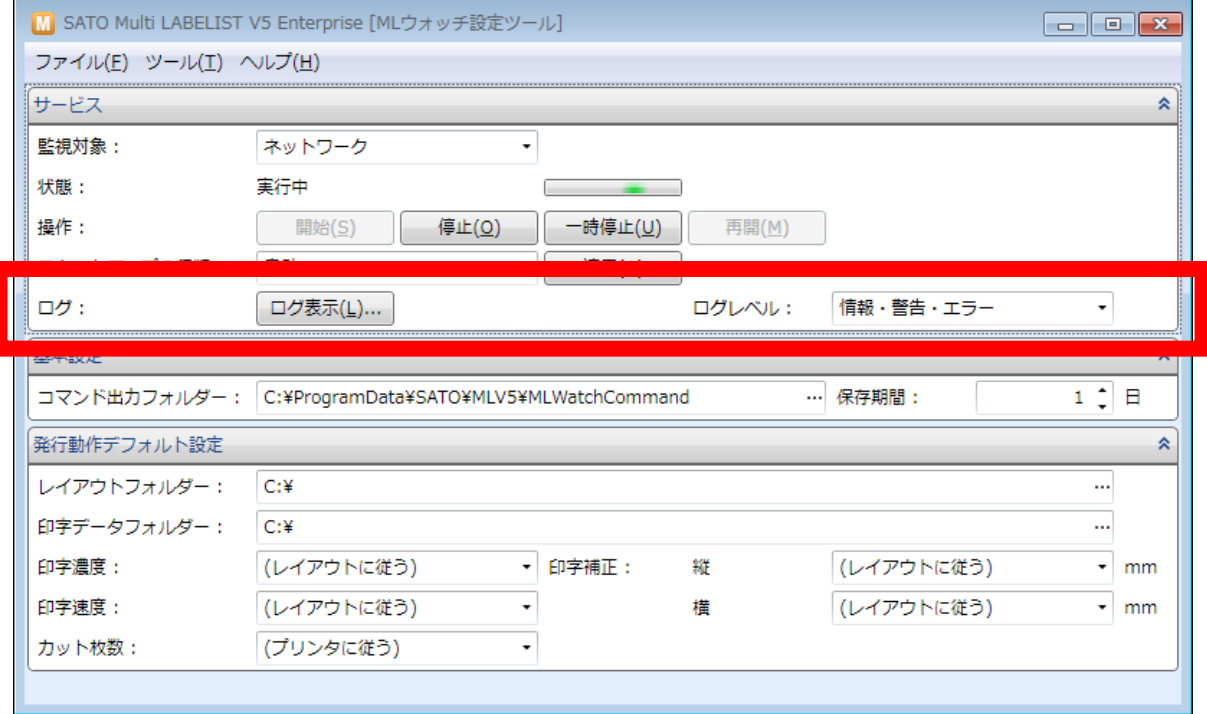

#### <span id="page-26-0"></span>■文字コードを変更する(電文・データファイル)

ソケット通信に利用する「電文の文字コード」、ソケット通信・HTTP 通信で利用する「データファイル の文字コード」を変更することができます。データファイルの文字コードは BOM(Byte Order Mark) が優先されます。データファイルに BOM が指定されていない場合は、ファイルに合わせて「データフ ァイルの文字コード」で変更してください。

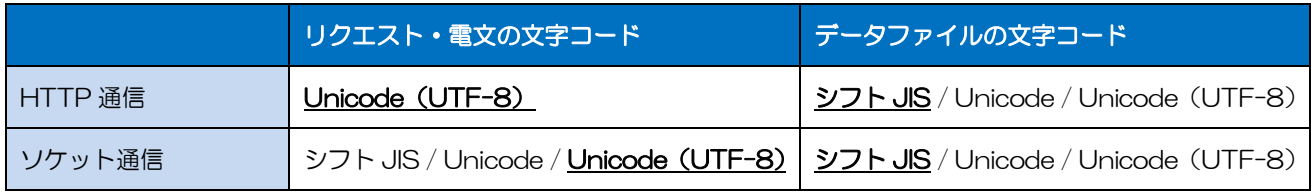

\*太字・下線は初期値です。\*Unicode は UTF-16LE です。UTF-16BE は BOM を指定してください。

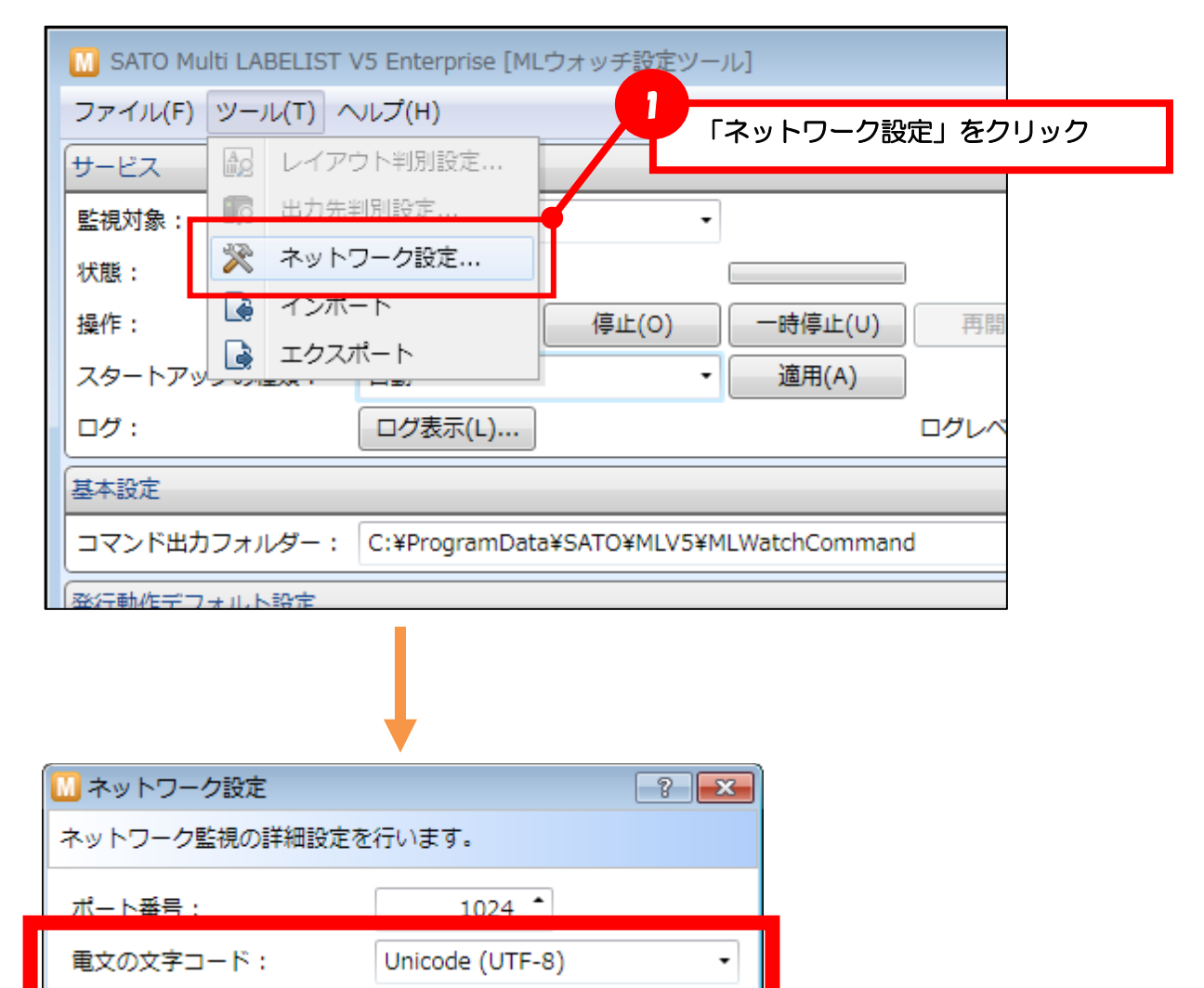

データファイルの文字コード 日本語 (シフト JIS)

OK-

キャンセル

#### <span id="page-27-0"></span>■ソケット通信のポート番号を変更する

ソケット通信に利用する「ポート番号」を変更することができます。

通常は変更する必要はありません。

他のアプリケーションとポートの競合が発生した場合に変更してください。

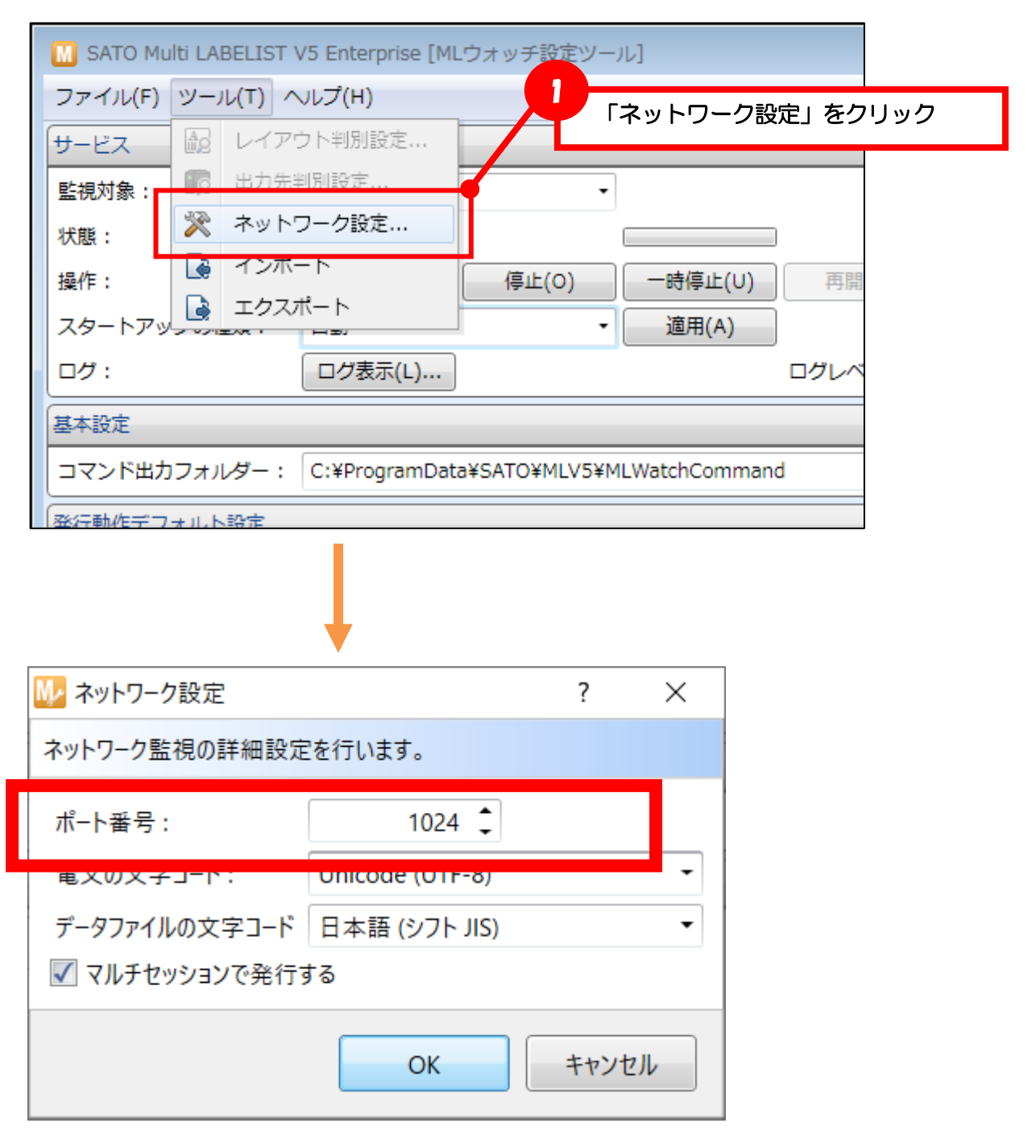

#### <span id="page-28-0"></span>■カラープリンタを利用する

・利用可能なリクエスト

HTTP 通信 : Output、GetStatus

ソケット通信 :OP、GS

#### ・マルチセッションを無効にする

カラープリンタで利用する場合は、「マルチセッションで発行する」を無効にしてください。 有効に設定されている場合、発行指示(Output、OP)のレスポンスコードが 14 となり、発行でき ません。

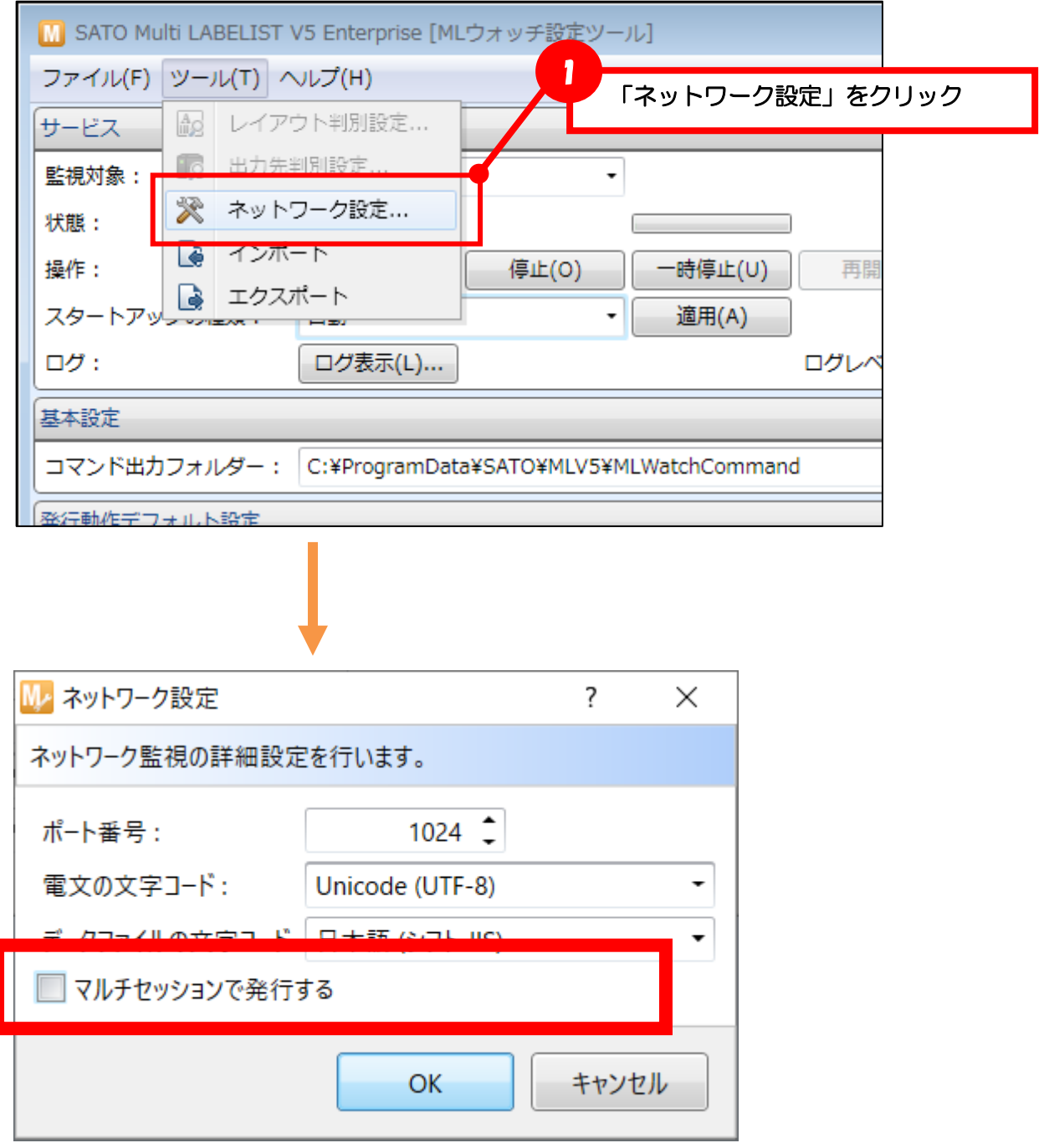

<span id="page-29-0"></span>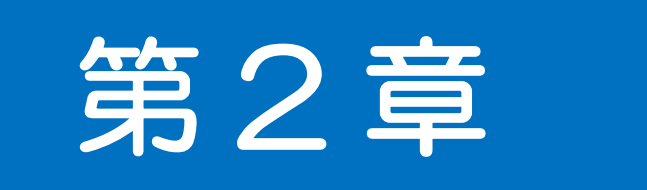

# HTTP 通信 リファレンス

<span id="page-30-0"></span>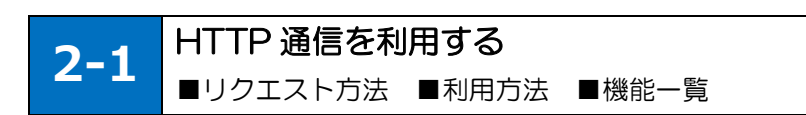

#### <span id="page-30-1"></span>■リクエスト方法

HTTP 通信で発行する場合は、サーバにインストールした MLV5 WebApi にアクセスできる URL に、 アクションパスとパラメータを加えて HTTP リクエストを送信します。

HTTP リクエストのメソッドは GET を使用し、クエリストリングはパラメータ名とパラメータ値を UTF-8 で URL エンコードしてください。大文字·小文字は区別されません。

#### リクエスト例(サーバ発行)

http://(サーバ名)/SATO%20MLV5%20WebAPI/MLWebAPI.svc/Output?LayoutFile= Label1.mllayx &…

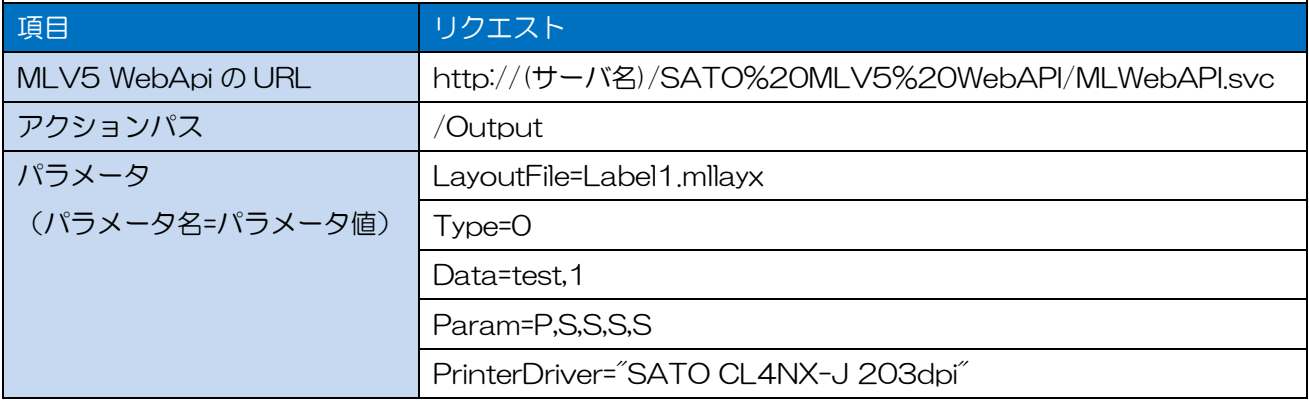

#### <span id="page-30-2"></span>■機能一覧

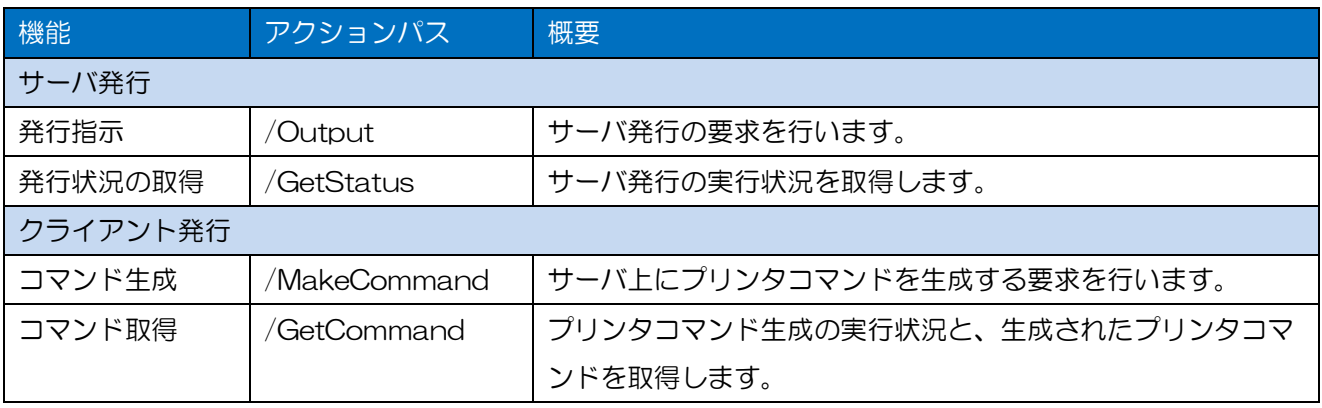

#### <span id="page-31-0"></span>■利用方法

サーバ発行・クライアント発行に応じて使用する機能を選択してください。

「発行指示・コマンド生成」を行った後に、必ず「発行状況の取得・コマンド取得」を実行して、サー バでの進捗状況をアプリケーションから確認してください。

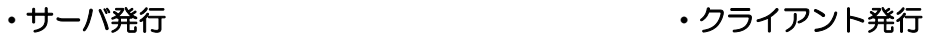

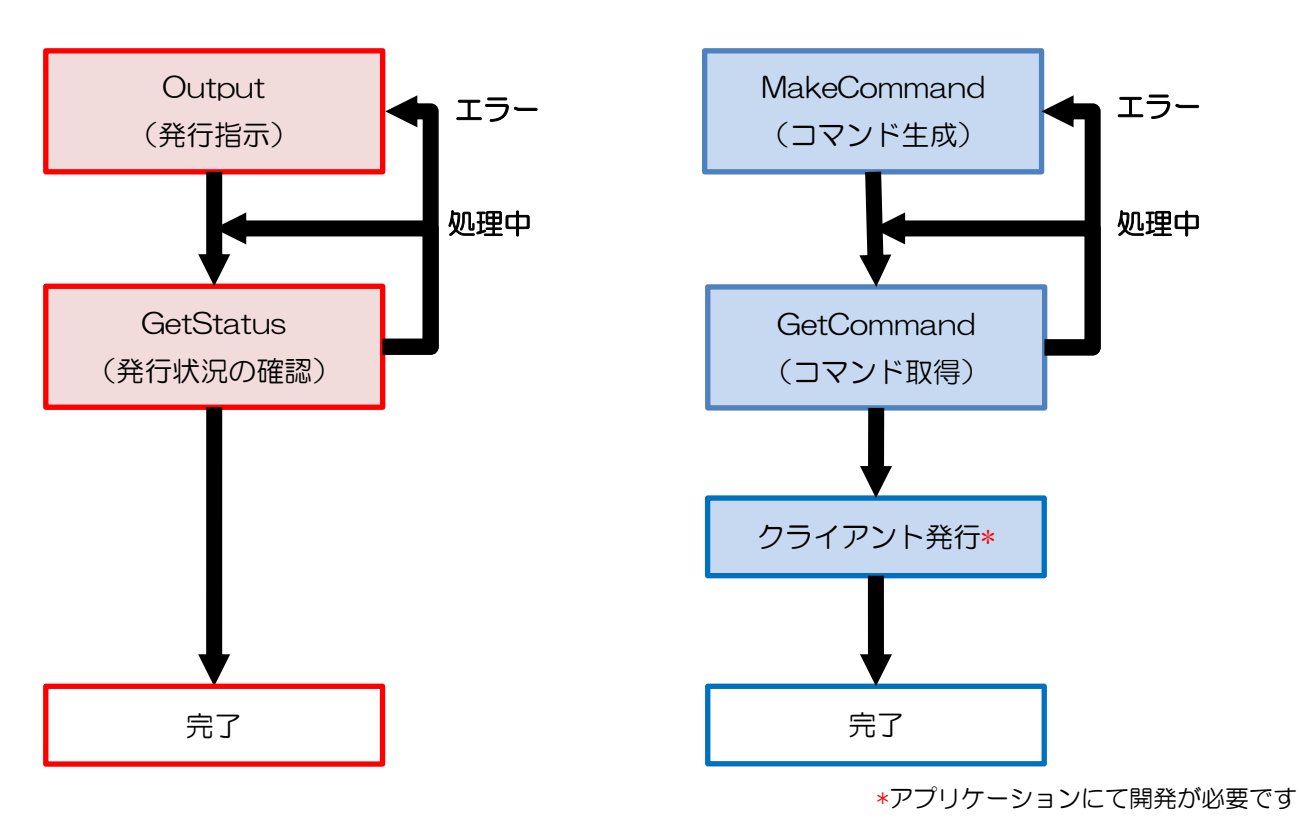

**2-2** [サーバ発行]発行指示 サーバ発行の要求を行います。

#### <span id="page-32-1"></span>■アクションパス

<span id="page-32-0"></span>2-2.[サーバー発行]/Output(発行指示)

/Output

#### ■書式・記述例

http://example.com/SATO%20MLV5%20WebAPI/MLWebAPI.svc/Output?LayoutFile=Test.mllayx&Type= 0&Data=test,1&Param=P,S,S,S,S&PrinterDriver="SATO CL4NX-J 203dpi"

#### <span id="page-32-2"></span>■リクエストパラメータ

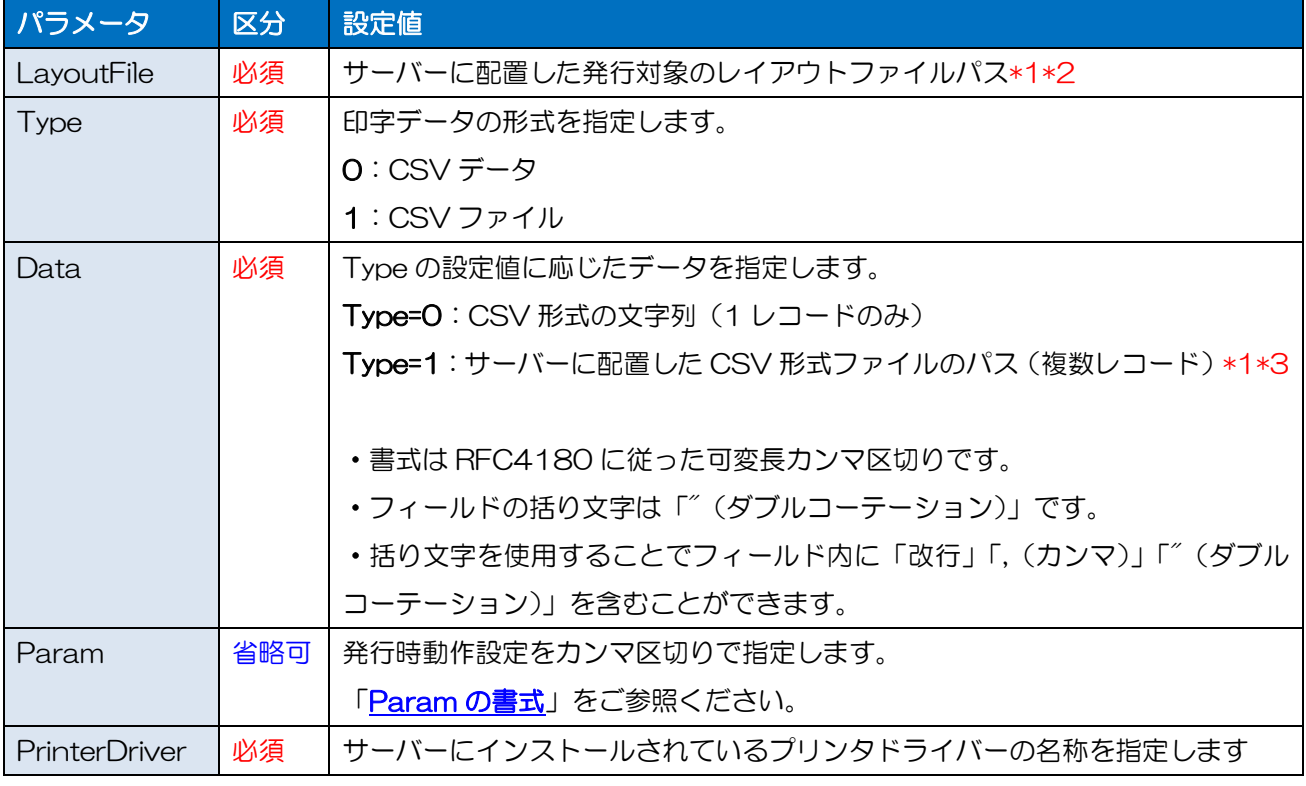

\*1 拡張子は省略可能ですが、拡張子を含めたフルパスが 255 文字以内の必要があります。

\*2 相対パスを指定した場合は[「レイアウトフォルダー」](#page-23-0)の設定値が基準となります。

\*3 相対パスを指定した場合は[「印字データフォルダー」](#page-23-0)の設定値が基準となります。

#### <span id="page-33-0"></span>■Param の書式

"aaaa,bb,c,dddd,eeee"

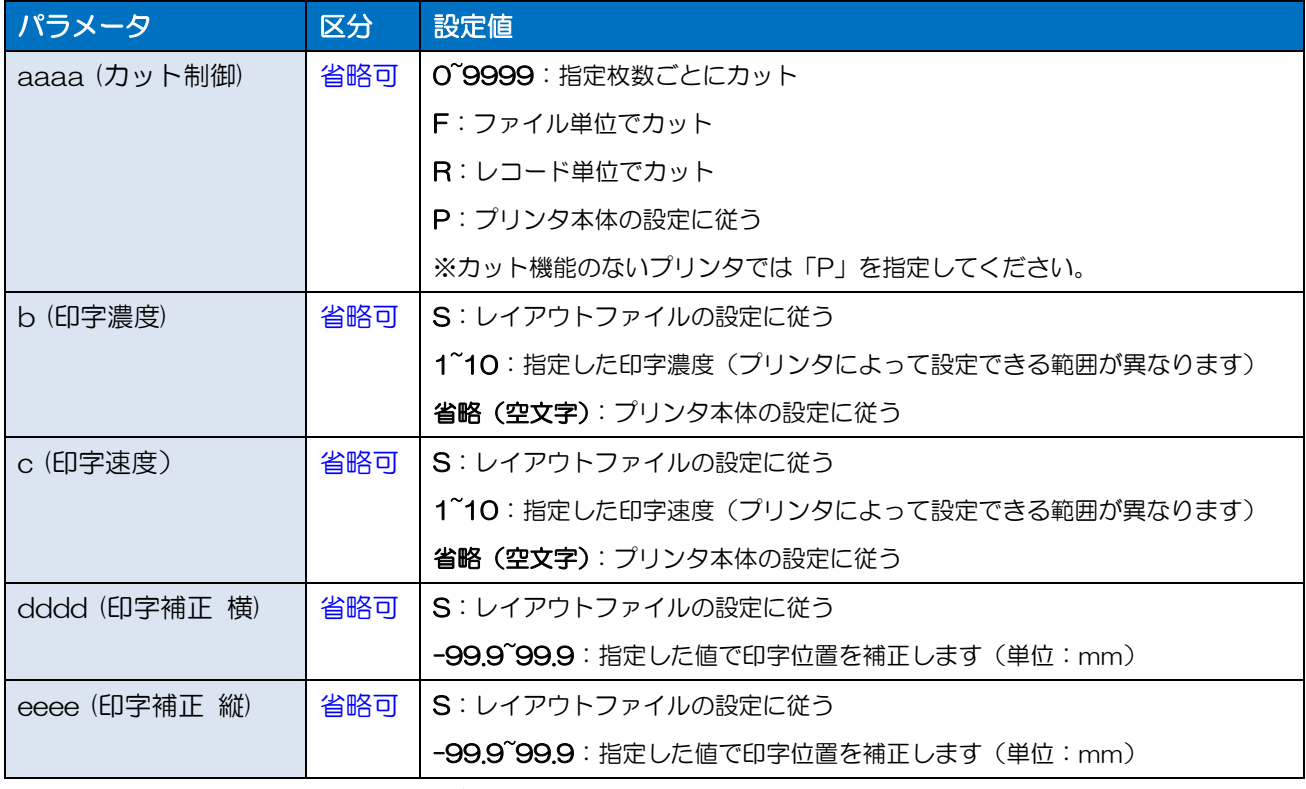

\*パラメータを省略時は[「発行動作デフォルト設定」](#page-23-0)の設定値が有効になります。

#### <span id="page-33-1"></span>■レスポンスパラメータ

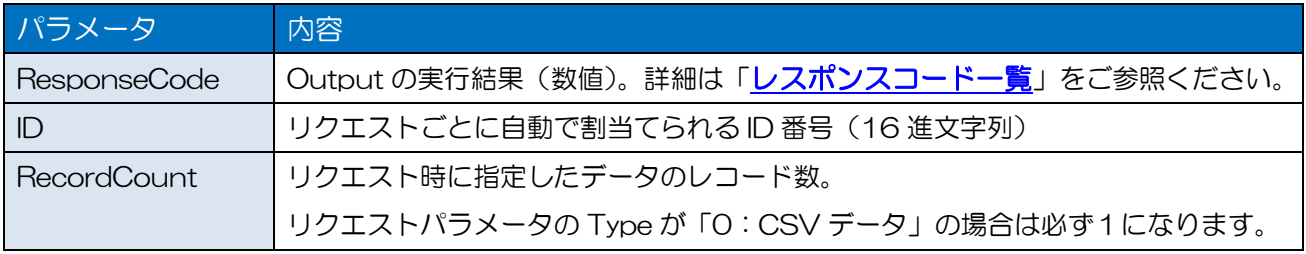

<span id="page-34-0"></span> $2-3$  and  $2-3$ .  $\frac{1}{2}$  and  $\frac{1}{2}$  and  $\frac{1}{2}$  and  $\frac{1}{2}$  and  $\frac{1}{2}$  and  $\frac{1}{2}$  and  $\frac{1}{2}$  and  $\frac{1}{2}$  and  $\frac{1}{2}$  and  $\frac{1}{2}$  and  $\frac{1}{2}$  and  $\frac{1}{2}$  and  $\frac{1}{2}$  and  $\frac{1}{2}$  and  $\frac{1}{2}$ **2-2** [サーバ発行]発行状況の取得 サーバ発行の実行状況を取得します。

#### <span id="page-34-1"></span>■アクションパス

/GetStatus

#### ■書式・記述例

http://example.com/SATO%20MLV5%20WebAPI/MLWebAPI.svc/GetStatus?ID=12345678& RecordNo=0

#### <span id="page-34-2"></span>■リクエストパラメータ

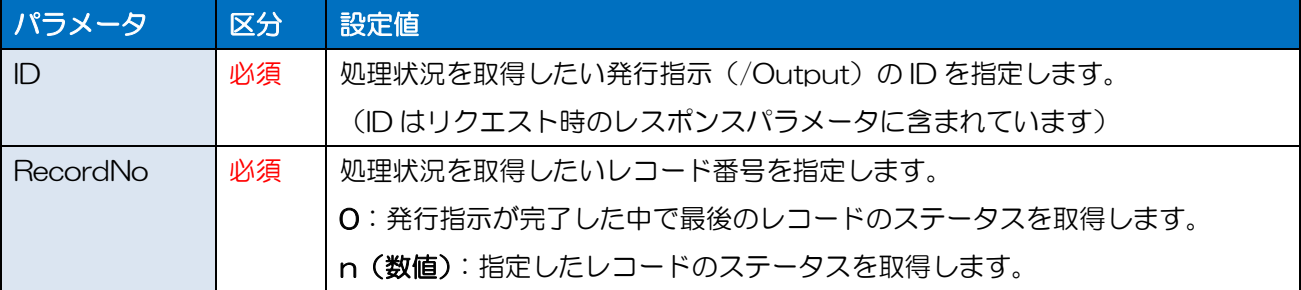

#### <span id="page-34-3"></span>■レスポンスパラメータ

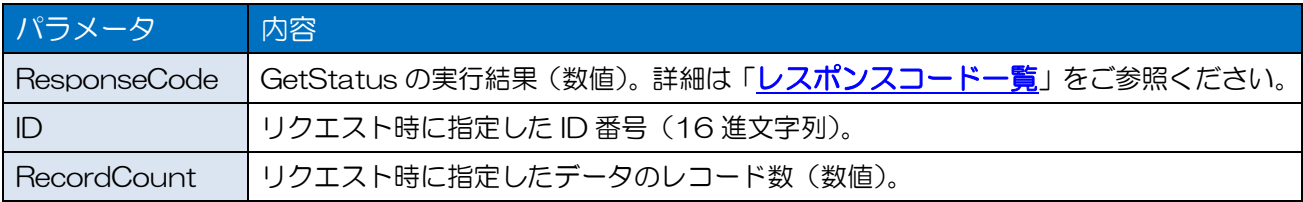

<span id="page-35-0"></span>2-3.[クライアント発行]/MakeCommand(コマンド生成) **2-3** [クライアント発行]コマンド生成 サーバ上にプリンタコマンドを生成する要求を行います。

#### <span id="page-35-1"></span>■アクションパス

#### /MakeCommand

#### ■書式・記述例

http://example.com/SATO%20MLV5%20WebAPI/MLWebAPI.svc/MakeCommand?LayoutFile=Test.mllay x&Type=0&Data=test,1&Param=P,S,S,S,S&CommandType=F0

#### <span id="page-35-2"></span>■リクエストパラメータ

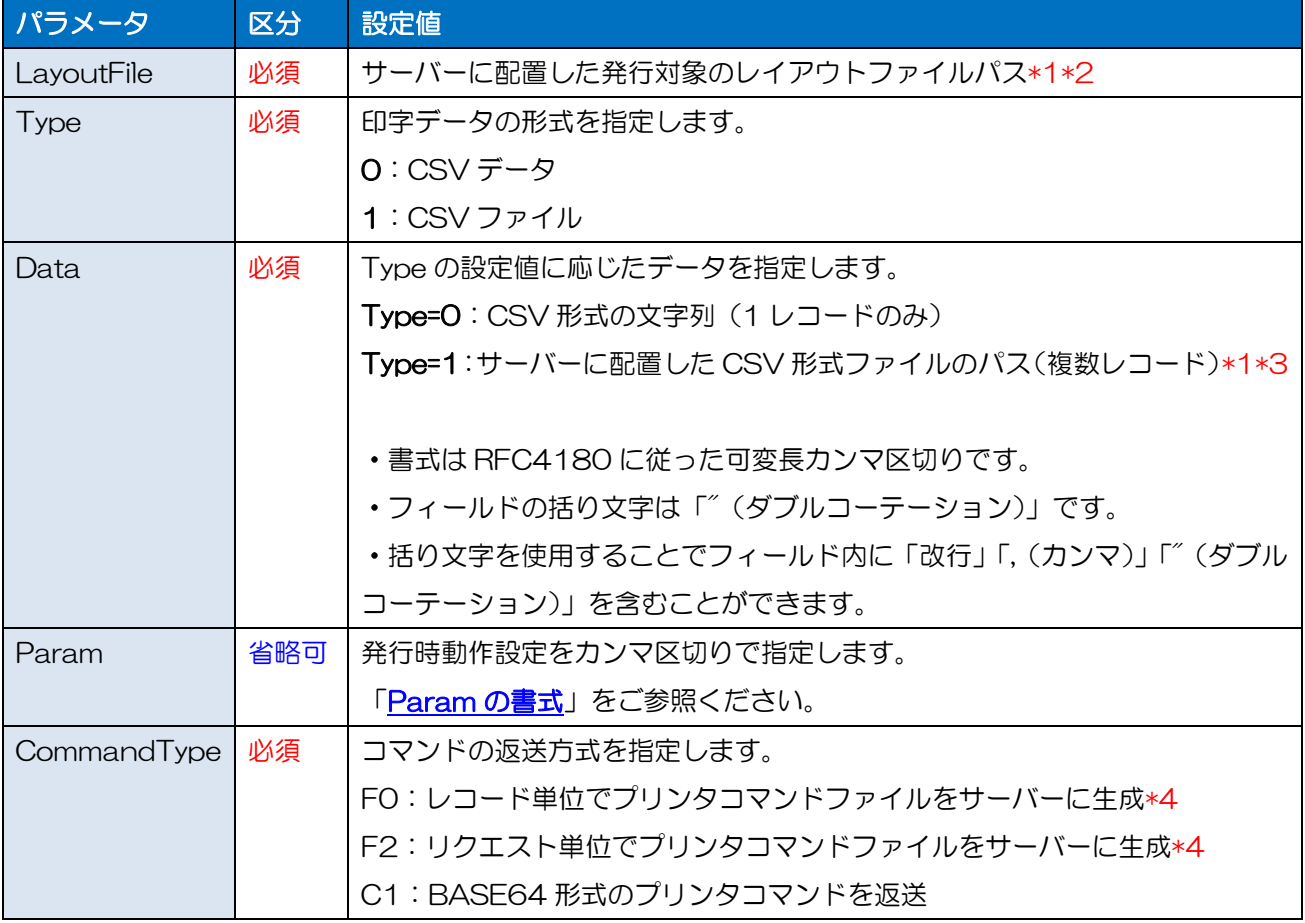

\*1 拡張子は省略可能ですが、拡張子を含めたフルパスが 255 文字以内の必要があります。

\*2 相対パスを指定した場合は[「レイアウトフォルダー」](#page-23-0)の設定値が基準となります。

\*3 相対パスを指定した場合は[「印字データフォルダー」](#page-23-0)の設定値が基準となります。

\*4 詳細は[「プリンタコマンドファイル」](#page-37-0)をご参照ください。

#### <span id="page-36-0"></span>■Param の書式

"aaaa,bb,c,dddd,eeee"

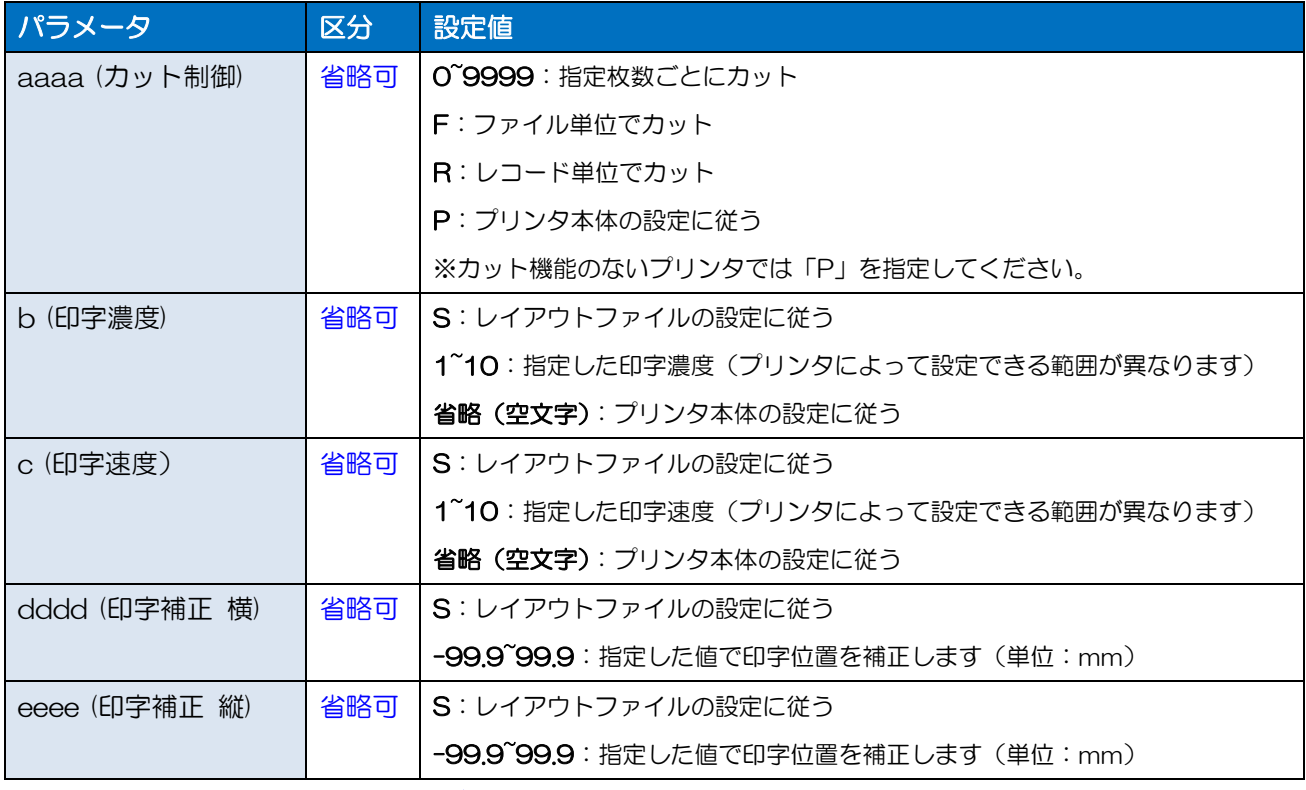

\*パラメータを省略時は[「発行動作デフォルト設定」](#page-23-0)の設定値が有効になります。

#### <span id="page-36-1"></span>■レスポンスパラメータ

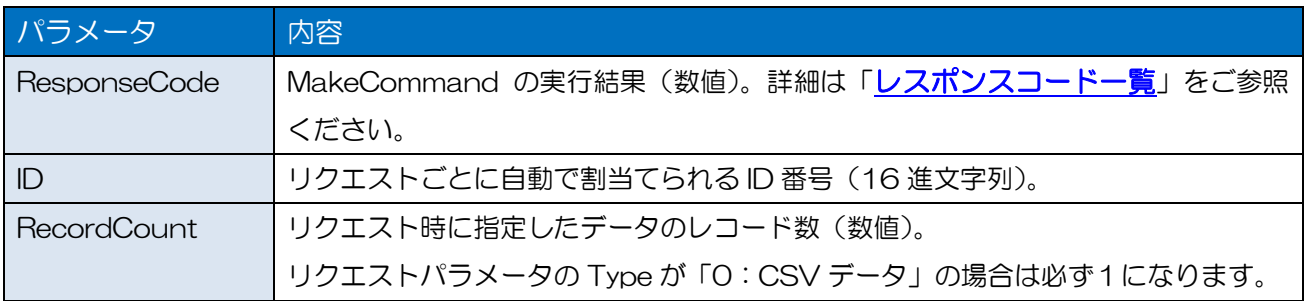

#### <span id="page-37-0"></span>■プリンタコマンドファイル

ネットワーク監視の設定画面で設定した[「コマンド出力フォルダー」](#page-24-0)にプリンタコマンドファイルが生 成されます。「コマンド出力フォルダー」を任意のパスに変更いただくことで、クライアント端末から HTTP や FTP などでコマンドファイルをダウンロードができます。

#### ・プリンタコマンドのファイル名

[F0:レコード単位] aaaaaaaa\_bbbbbbbbbb\_c.mlcmd(例:00000001\_0000000001\_1.mlcmd) [F2:リクエスト単位] aaaaaaaa\_F2.mlcmd (例:00000005\_F2.mlcmd)

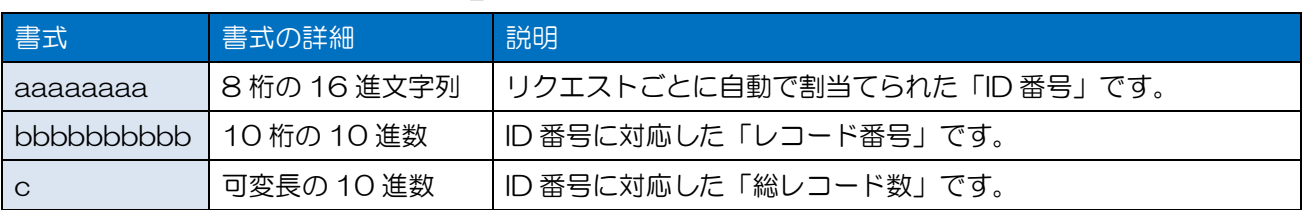

<span id="page-38-0"></span>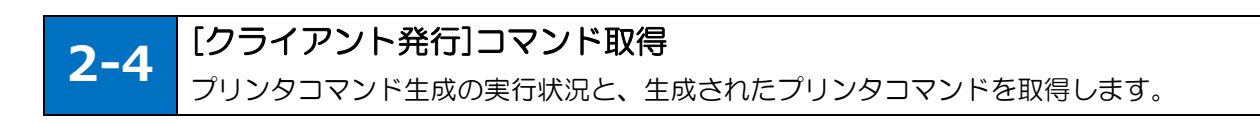

#### <span id="page-38-1"></span>■アクションパス

#### /GetCommand

#### ■書式・記述例

http://example.com/SATO%20MLV5%20WebAPI/MLWebAPI.svc/GetCommand?ID=12345678& RecordNo=1

#### <span id="page-38-2"></span>■リクエストパラメータ

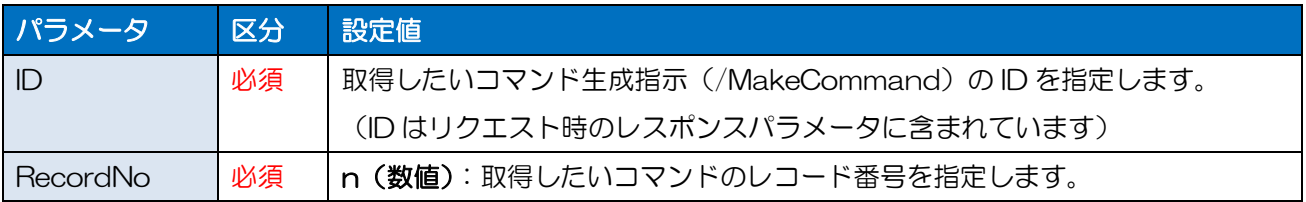

#### <span id="page-38-3"></span>■レスポンスパラメータ

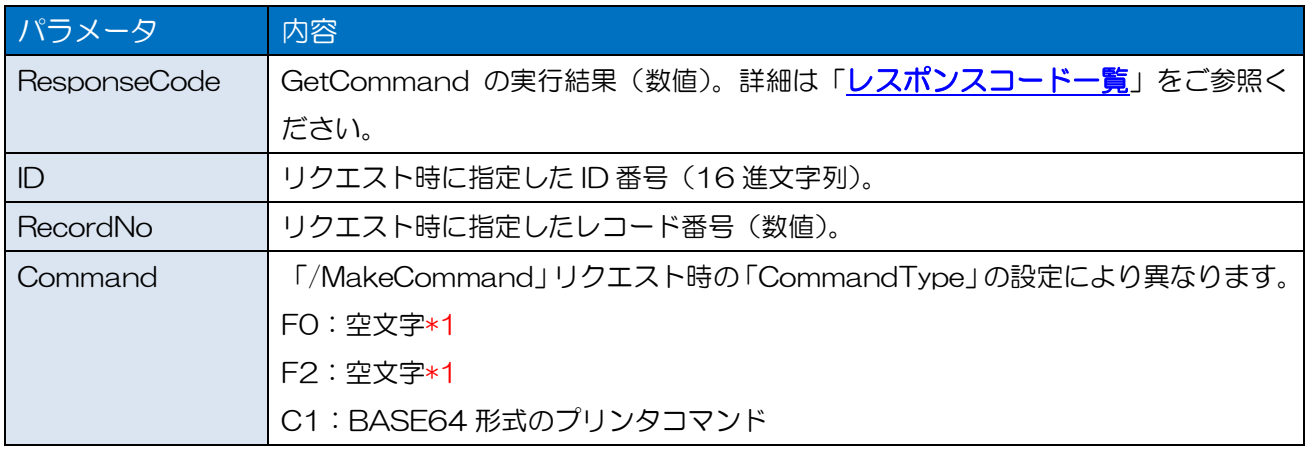

\*1 [「コマンド出力フォルダー」](#page-24-0)にプリンタコマンドファイルが生成されています。

詳細は「コマンド生成 [\(/MakeCommand\)](#page-35-0)」をご参照ください。

<span id="page-39-0"></span>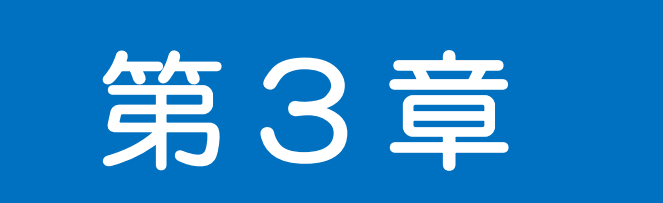

# ソケット通信 リファレンス

<span id="page-40-0"></span>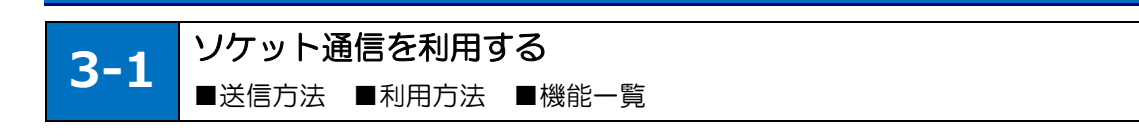

#### <span id="page-40-1"></span>■送信方法

ソケット通信で発行する場合は、サーバの IP アドレスと特定のポート番号に対して、タブ区切りで機能 名やパラメータを指定した電文を送信します。

電文の先頭に STX(0x02)、末尾に ETX(0x03)を指定してください。電文の文字コードは設定ツールで 説定した[「電文の文字コード」](#page-26-0)を使用してください。

#### <span id="page-40-2"></span>■機能一覧

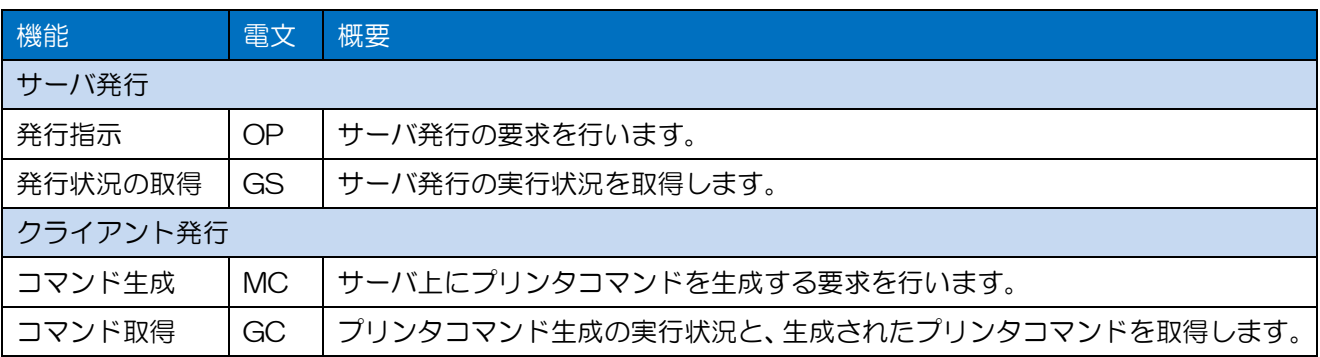

#### <span id="page-41-0"></span>■利用方法

サーバ発行・クライアント発行に応じて使用する機能を選択してください。

「発行指示・コマンド生成」を行った後に、必ず「発行状況の取得・コマンド取得」を実行して、サー バでの実行結果をアプリケーションから確認してください

「発行指示・コマンド生成」の応答電文を受信してから、「発行状況の取得・コマンド取得」の要求電文 の送信を直ちに行うと、「発行状況の取得・コマンド取得」のレスポンスコードに 11(指定された ID 番 号は存在しません)が返送される場合がございます。約 300msec のウエイトを行った後に、「発行状況 の取得・コマンド取得」の要求電文の送信するように変更してください。

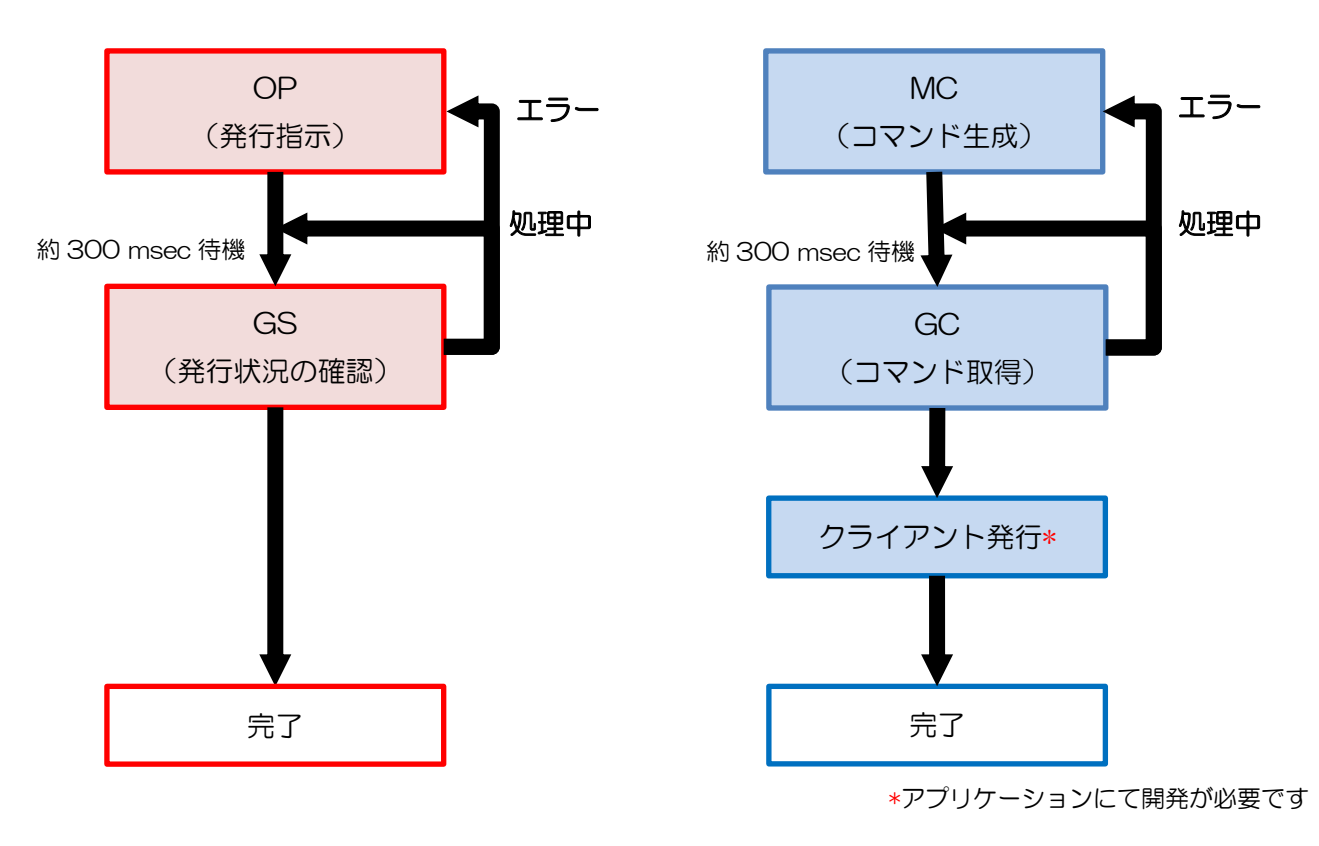

・サーバ発行 しゅうしゃ しゅうしゃ ウライアント発行

<span id="page-42-0"></span>3-2.[サーバー発行]OP(発行指示) **3-2** [サーバ発行]発行指示 サーバ発行の要求を行います。

#### <span id="page-42-1"></span>■機能名

"OP"(Output)

#### <span id="page-42-2"></span>■要求電文

[STX]OP[TAB]Test.mllayx[TAB]0[TAB]test,1[TAB]P,S,S,S,S[TAB]SATO CL4NX-J 203dpi[ETX]

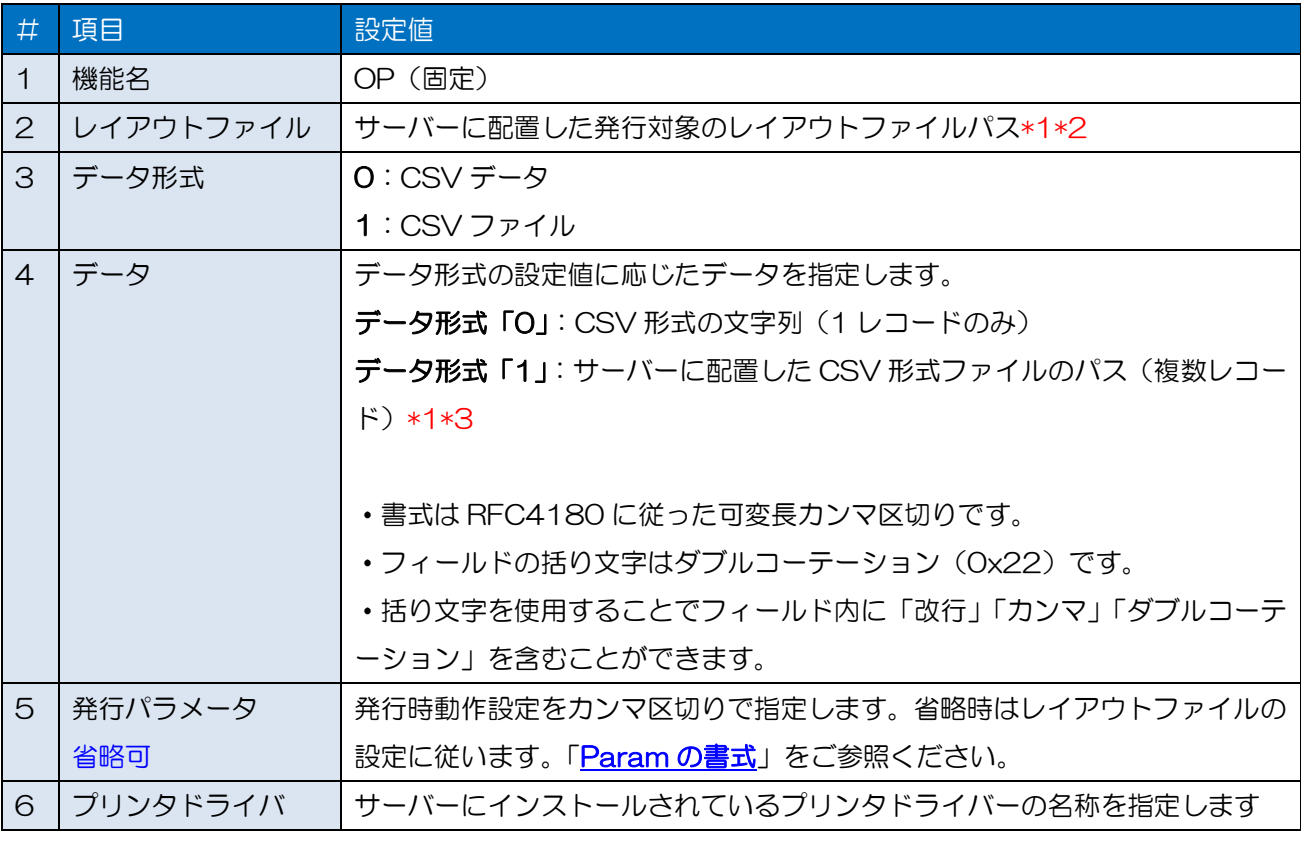

\*1 拡張子は省略可能ですが、拡張子を含めたフルパスが 255 文字以内の必要があります。

\*2 相対パスを指定した場合は[「レイアウトフォルダー」](#page-23-0)の設定値が基準となります。

\*3 相対パスを指定した場合は[「印字データフォルダー」](#page-23-0)の設定値が基準となります。

#### <span id="page-43-0"></span>■Param の書式

"aaaa,bb,c,dddd,eeee"

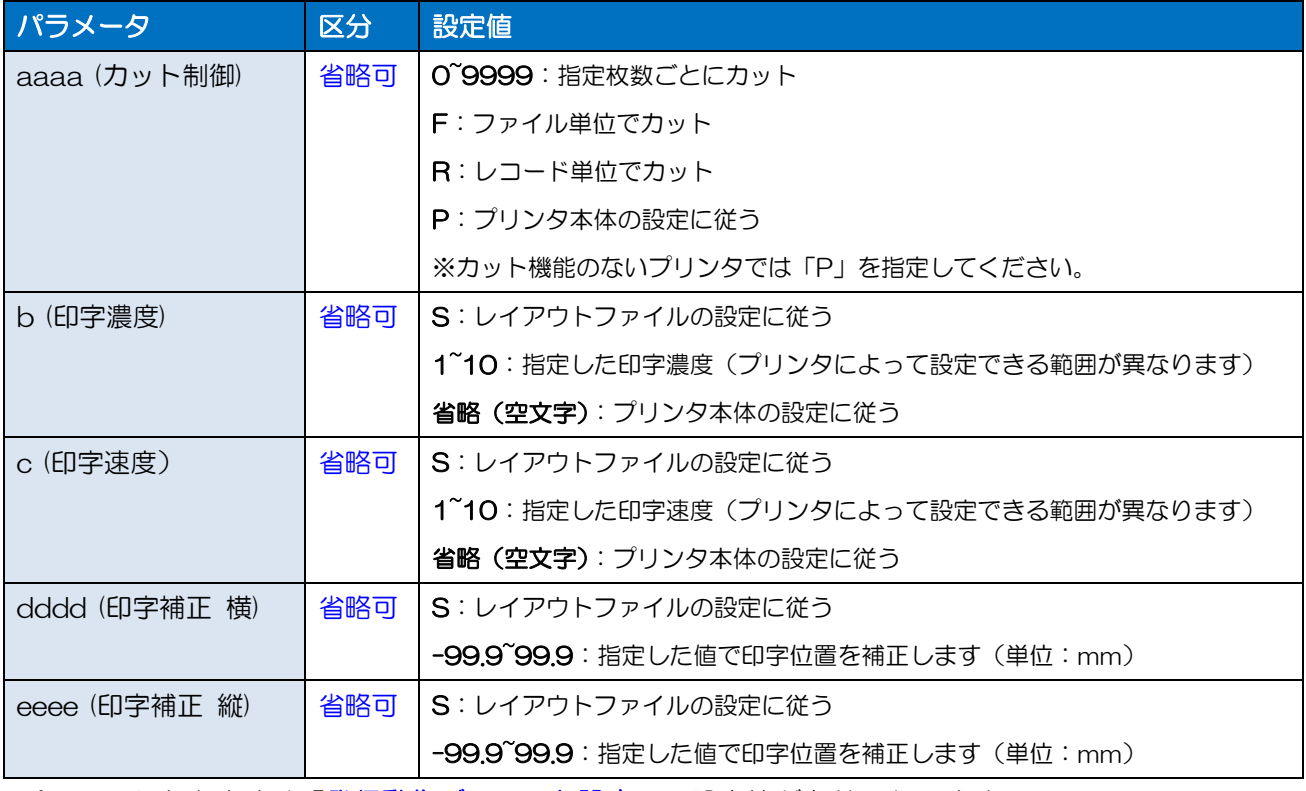

\*パラメータを省略時は[「発行動作デフォルト設定」](#page-23-0)の設定値が有効になります。

#### <span id="page-43-1"></span>■応答電文

#### [STX]OP[TAB]0[TAB]12345[TAB]1[TAB][ETX]

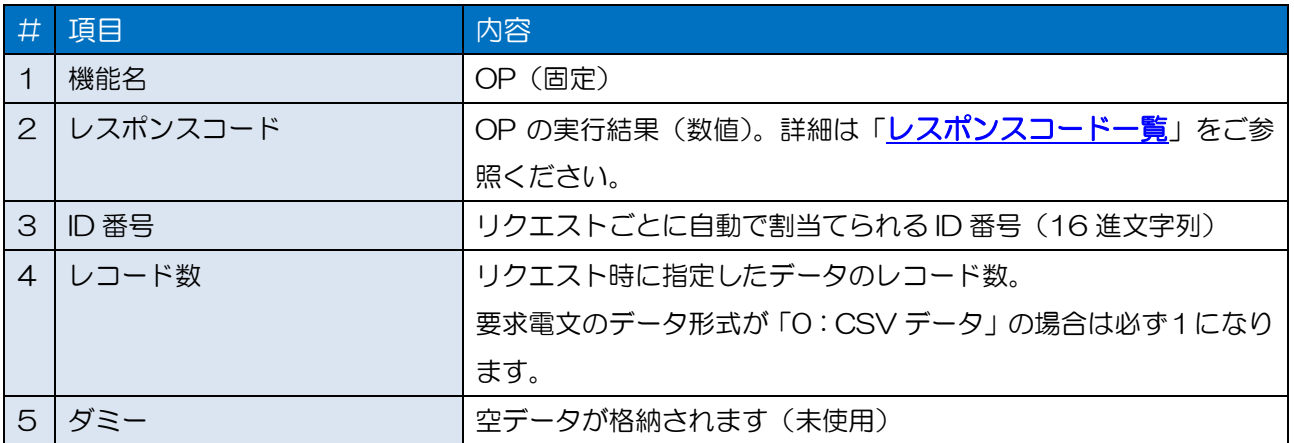

**3-2** [サーバ発行]発行状況の取得 サーバ発行の実行状況を取得します。

#### <span id="page-44-1"></span>■機能名

"GS" (GetStatus)

<span id="page-44-0"></span>3-3.[サーバー発行]GS(発行状況の取得)

#### <span id="page-44-2"></span>■要求電文

[STX]GS[TAB]12345[TAB]0[ETX]

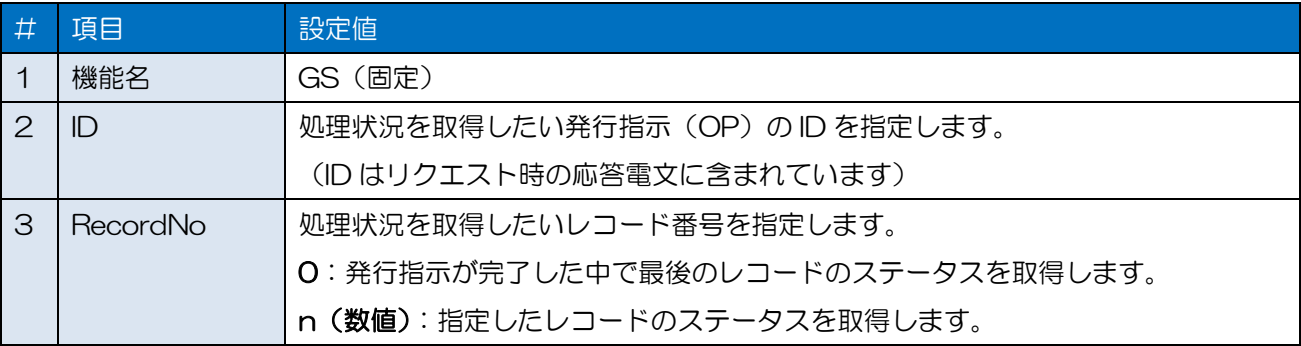

#### <span id="page-44-3"></span>■応答電文

[STX]GS[TAB]0[TAB]12345[TAB]1[TAB][ETX]

![](_page_44_Picture_178.jpeg)

<span id="page-45-0"></span>3-3.[クライアント発行]MC(コマンド生成) **3-3** [クライアント発行]コマンド生成 サーバ上にプリンタコマンドを生成する要求を行います。

#### <span id="page-45-1"></span>■機能名

"MC"(MakeCommand)

#### <span id="page-45-2"></span>■要求電文

[STX]MC[TAB]Test[TAB]0[TAB]test,1[TAB]P,S,S,S,S[TAB]C1[ETX]

![](_page_45_Picture_234.jpeg)

\*1 拡張子は省略可能ですが、拡張子を含めたフルパスが 255 文字以内の必要があります。

\*2 相対パスを指定した場合は[「レイアウトフォルダー」](#page-23-0)の設定値が基準となります。

\*3 相対パスを指定した場合は「H字データフォルダー」の設定値が基準となります。

\*4 詳細は[「プリンタコマンドファイル」](#page-37-0)をご参照ください。

#### <span id="page-46-0"></span>■Param の書式

"aaaa,bb,c,dddd,eeee"

![](_page_46_Picture_231.jpeg)

\*パラメータを省略時は[「発行動作デフォルト設定」](#page-23-0)の設定値が有効になります。

#### <span id="page-46-1"></span>■応答電文

#### [STX]MC[TAB]0[TAB]12345[TAB]1[TAB][ETX]

![](_page_46_Picture_232.jpeg)

#### <span id="page-47-0"></span>■プリンタコマンドファイル

ネットワーク監視の設定画面で設定した[「コマンド出力フォルダー」](#page-24-0)にプリンタコマンドファイルが生 成されます。「コマンド出力フォルダー」を任意のパスに変更いただくことで、クライアント端末から HTTP や FTP などでコマンドファイルをダウンロードができます。

#### ・プリンタコマンドのファイル名

[F0:レコード単位] aaaaaaaa\_bbbbbbbbbb\_c.mlcmd(例:00000001\_0000000001\_1.mlcmd) [F2:リクエスト単位] aaaaaaaa\_F2.mlcmd (例:00000005\_F2.mlcmd)

![](_page_47_Picture_123.jpeg)

<span id="page-48-0"></span>![](_page_48_Picture_1.jpeg)

#### <span id="page-48-1"></span>■アクションパス

"GC"(GetCommand)

#### <span id="page-48-2"></span>■要求電文

[STX]GC[TAB]12345[TAB]0[ETX]

![](_page_48_Picture_250.jpeg)

#### <span id="page-48-3"></span>■応答電文

[STX]GC[TAB]0[TAB]12345[TAB]1[TAB](プリンタコマンド)[ETX]

コマンド返送形式がバイナリ形式の時

[STX]GC[TAB]0[TAB]12345[TAB]1[TAB](プリンタコマンド桁数)[ETX](プリンタコマンド)

![](_page_48_Picture_251.jpeg)

\*1 [「コマンド出力フォルダー」](#page-24-0)にプリンタコマンドファイルが生成されています。

詳細は[「コマンド生成](#page-45-0) (MC)」をご参照ください。

<span id="page-49-0"></span>![](_page_49_Picture_1.jpeg)

## 補足情報

#### <span id="page-50-0"></span>3-1.レスポンスコード **3-1** レスポンスコード ■正数のエラー ■負数のエラー ■機能別レスポンスコード対応表

#### <span id="page-50-1"></span>■レスポンスコード (正数のエラー)

HTTP 通信、ソケット通信のレスポンスコードに返送されるコード一覧です。

![](_page_50_Picture_296.jpeg)

104 | MLWebApi から ML ウォッチからの受信タイムアウトが発生しました。

105 | MLWebApi から ML ウォッチとの通信エラーが発生しました。例外メッセージ: (例外内容)

\*機能一覧と通信方法

![](_page_51_Picture_263.jpeg)

#### \*\*レスポンスコード「11」「21」について

サービスの起動時や待機時間が長い時に、発行指示・コマンド生成を行うと.NET Framework の読 み込みに数秒かかる場合があります。発行指示・コマンド生成で取得した ID、レコードが、発行状況 の取得・コマンド取得でレスポンスコード「11」「21」となる場合は、取得処理をリトライしてく ださい。リトライしても改善しない場合は、ID、レコードが正しいかご確認ください。

#### <span id="page-51-0"></span>■レスポンスコード (負数のエラー)

HTTP 通信、ソケット通信のレスポンスコードに返送されるコード一覧です。

![](_page_51_Picture_264.jpeg)

![](_page_51_Picture_265.jpeg)

![](_page_52_Picture_229.jpeg)

![](_page_53_Picture_202.jpeg)

![](_page_54_Picture_247.jpeg)

![](_page_55_Picture_396.jpeg)

#### <span id="page-55-0"></span>■機能別レスポンスコード対応表

機能別にレスポンスコードが異なります。

![](_page_55_Picture_397.jpeg)

#### <span id="page-56-0"></span>3-2.ログの出力内容 **3-2** ログの出力内容 ■ログ名とイベントソース ■発行動作デフォルト設定 ■コマンド出力フォルダー ■ログ

#### <span id="page-56-1"></span>■ログ名とイベントソース名

![](_page_56_Picture_277.jpeg)

![](_page_56_Picture_278.jpeg)

#### <span id="page-56-2"></span>■サービス開始·終了ログ (SATO MLV5 MLWatch)

![](_page_56_Picture_279.jpeg)

#### <span id="page-56-3"></span>■アプリケーション起動ログ (SATO MLV5 MLWatch)

![](_page_56_Picture_280.jpeg)

![](_page_57_Picture_322.jpeg)

#### <span id="page-57-0"></span>■ネットワーク監視ログ (SATO MLV5 MLWatch Network)

![](_page_57_Picture_323.jpeg)

![](_page_58_Picture_365.jpeg)

![](_page_59_Picture_364.jpeg)

![](_page_60_Picture_308.jpeg)

#### <span id="page-60-0"></span>■発行履歴ログ(SATO MLV5 MLWatch Network PrintHistory)

![](_page_60_Picture_309.jpeg)

\*ML デザインの入力項目オブジェクトの設定で、履歴保存対象が「有効」になっている項目の入力値です。 複数項目の場合は末尾にタブ区切りで連結して出力します。

#### <span id="page-60-1"></span>■HTTP 通信ログ(SATO MLV5 MLWebAPI)

![](_page_60_Picture_310.jpeg)

![](_page_61_Picture_321.jpeg)

\*レスポンスコードが O (正常) の場合は情報、O 以外の場合は警告で出力されます。